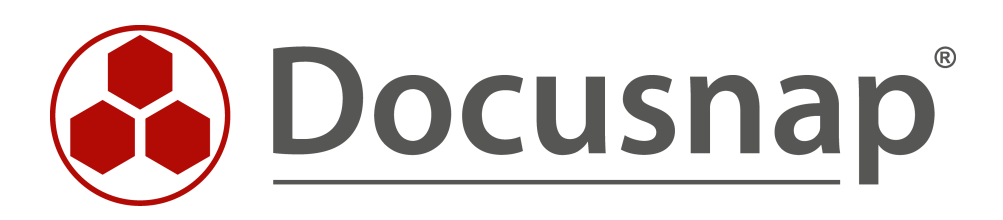

# **Docusnap X - Docusnap Connect, CSV Import**

**Daten aufbereiten (Docusnap Connect) und importieren (CSV) mit Docusnap**

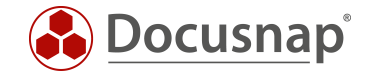

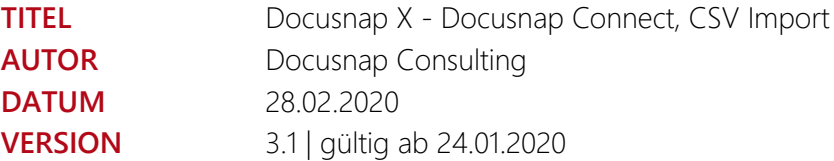

Die Weitergabe, sowie Vervielfältigung dieser Unterlage, auch von Teilen, Verwertung und Mitteilung ihres Inhaltes ist nicht gestattet, soweit nicht ausdrücklich durch die itelio GmbH zugestanden. Zuwiderhandlung verpflichtet zu Schadenersatz. Alle Rechte vorbehalten.

This document contains proprietary information and may not be reproduced in any form or parts whatsoever, nor may be used by or its contents divulged to third parties without written permission of itelio GmbH. All rights reserved.

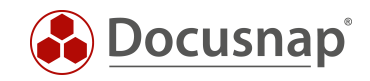

# INHALTSVERZEICHNIS

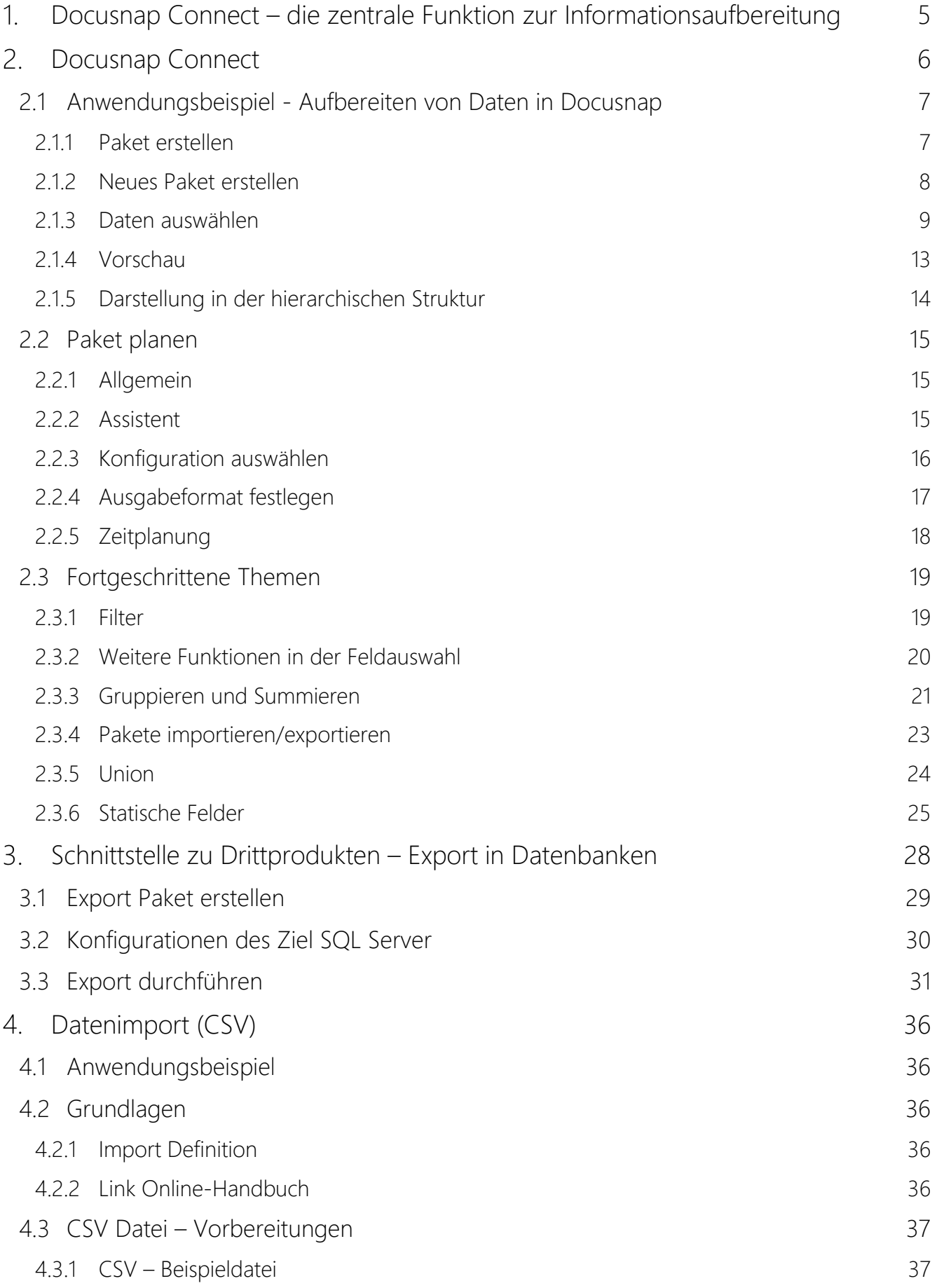

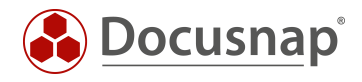

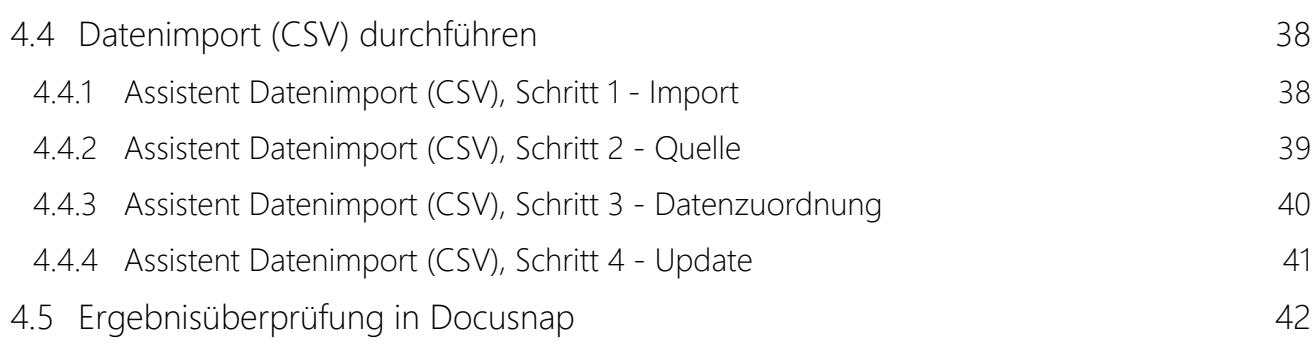

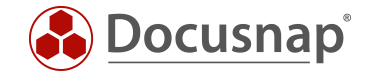

# <span id="page-4-0"></span>Docusnap Connect – die zentrale Funktion zur Informationsaufbereitung

Docusnap Benutzer stehen oft vor der Herausforderung die von Docusnap erfassten Daten nach Ihren Bedürfnissen aufzubereiten. Mit Hilfe von Docusnap Connect können Docusnap Benutzer gezielt Daten in der Docusnap Oberfläche aufbereiten (hierarchische Struktur), diese wiederverwenden (Konzepte) oder für die weitere Verwendung exportieren. Somit ersetzt Docusnap Connect in der hierarchischen Struktur teilweise die Erstellung einer benutzerdefinierten Sicht (Customizing). Die in der hierarchischen Struktur dargestellten Sichten können später auch innerhalb der Docusnap Konzepte verwendet werden.

Beispielsweise möchten Sie Ihre in Docusnap erfassten Windowssysteme um Inventarnummern, die im Excel Format vorliegen, ergänzen (CSV Import). Oder Sie benötigen für ein neues Migrationsprojekt eine schnelle Aufstellung aller Arbeitsstationen, die als Betriebssystem noch Windows 7 einsetzen und weniger als 4 GB Arbeitsspeicher besitzen. Eine weitere Anforderung besteht darin, dass Sie die in Docusnap zur Verfügung stehenden Daten in einem Drittprodukt zur Verfügung stellen möchten (Export von Daten). Wenn Sie eine Übersicht aller Systeme (Windows, Linux, Mac, SNMP) in der hierarchischen Struktur erhalten wollen und sich somit einen gesamtheitlichen Überblick verschaffen (Aufbereiten von Daten in Docusnap)

Dieses Dokument beschreibt mit konkreten Praxisbeispielen wie Sie Anforderungen in Bezug auf Daten Export / aufbereiten und Datenimport mittels Docusnap Connect schnell und einfach umsetzen können.

Dieses HowTo beschreibt die Verwendung von Docusnap Connect anhand folgender Use Cases:

- **Erstellen einer Übersicht (Aufbereitung von Daten in Docusnap)** 
	- o Übersicht sämtlicher Systeme (Windows, Linux SNMP) und das letzte Scandatum.
		- Schritt 1: Erstellen eines Pakets
			- Kapitel [2.1.1](#page-6-1)
		- **Schritt 2: Zu exportierende Daten auswählen** 
			- Kapitel [2.1.3](#page-8-0)
- Schnittstelle zu Drittprodukten (Export von Daten):
	- o Export aller Windows Systeme in eine Datenbank
		- **Kapitel [3](#page-27-0)**
- Importieren von Informationen (Import von Daten):
	- o Die inventarisierten Arbeitsstationen sollen um eine Beschreibung ergänzt werden. Die Beschreibungen liegen in einer Excel Datei vor.
		- **Kapitel [44](#page-35-0)**

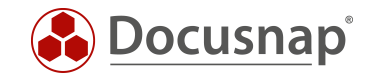

# <span id="page-5-0"></span>2. Docusnap Connect

Dieses HowTo beschreibt die neuste Version von Docusnap Connect, die im Oktober 2019 veröffentlicht wurde. Es wird vorausgesetzt, dass sich die Docusnap Datenbank auf einem Microsoft SQL 2012 Server bzw. Microsoft Express 2012 oder aktueller befindet. Die Docusnap Connect Version 1 (legacy) ist für den Export mit älteren SQL Versionen noch vorhanden. Damit ist jedoch der Funktionsumfang eingeschränkt. Dieses HowTo bezieht sich ausschließlich auf den Einsatz von Docusnap Connect.

Ein HowTo zu Docusnap Connect 1 finden Sie hier: [Docusnap Connect 1](https://media.docusnap.com/media/doc/howto/DocusnapX_DocusnapConnect_DE.pdf)

Bevor ein Datenexport aus Docusnap erfolgen kann, müssen die folgenden Schritte ausgeführt werden:

a) Ein Paket erstellen

Der Datenexport setzt eine Definition der auszugebenden Daten voraus. Diese Definitionen werden in Docusnap als Pakete bezeichnet. Die Paketerstellung erfolgt mit Docusnap Connect. Im Prinzip erstellt der Benutzer über die grafische Oberfläche Datenbankabfragen.

b) Erstellen einer Zieldefinition

Mit der Zieldefinition wird der eigentliche Export konfiguriert. Mit dem Assistenten Paket planen wird festgelegt wann, wie oft und in welchem Format die im Paket definierten Daten auszugeben sind. Dazu später mehr.

c) Darstellung von Paketen in der hierarchischen Struktur

Erstellte Pakete können nun in der hierarchischen Struktur dargestellt und wiederverwendet werden (z. B. innerhalb der Docusnap Konzepte)

Pakete, die erstellt werden, sind nicht nur für den Export geeignet, sondern werden auch in der hierarchischen Struktur dargestellt.

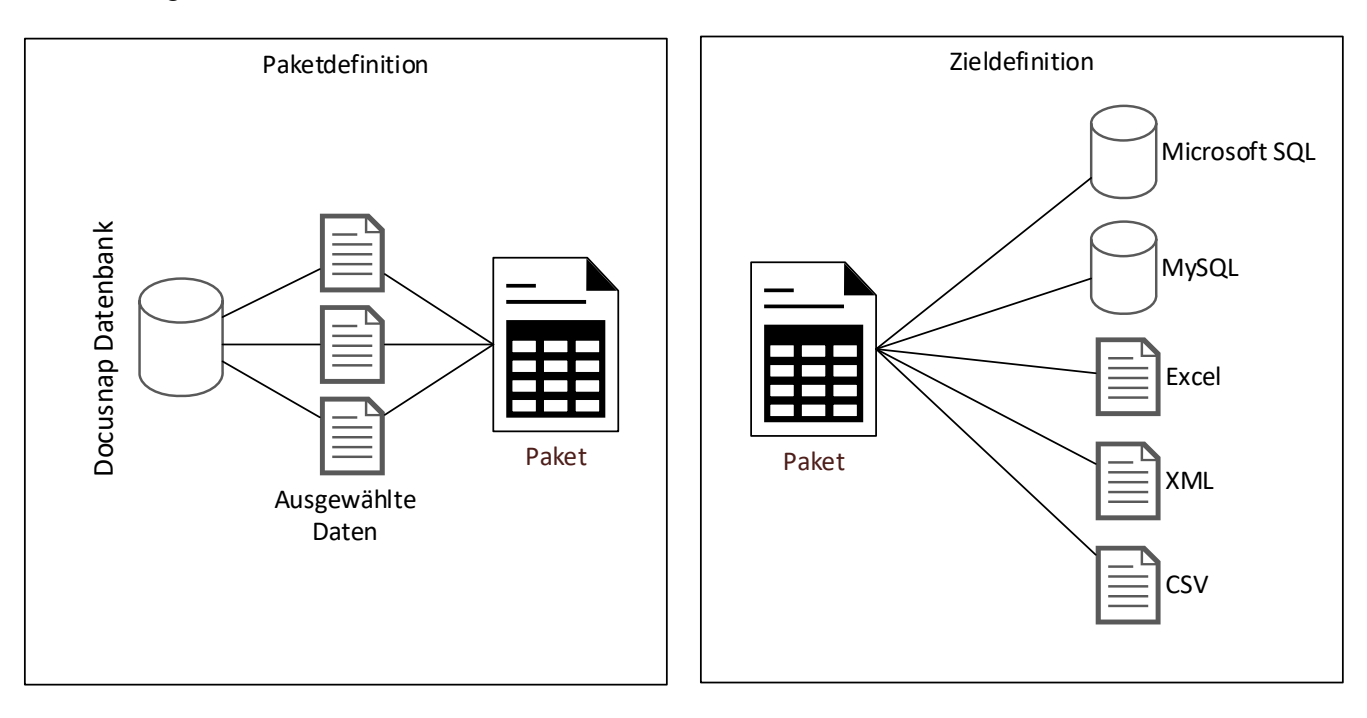

<span id="page-5-1"></span>Abbildung 1 - getrennte Paket- und Zieldefinition

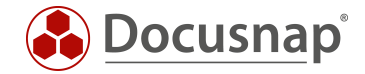

# <span id="page-6-0"></span>2.1 Anwendungsbeispiel - Aufbereiten von Daten in Docusnap

Als Anwendungsbeispiel soll die Erstellung einer Paketdefinition mit folgenden Informationen dienen:

 Ausgabe aller Systeme (Windows, Linux, SNMP) mit dem Systemnamen, der letzten Inventarisierung und des Systemtyps

Diese Informationen können zwar exportiert werden, sollen aber in erster Linie als Übersicht in Docusnap dienen. Der Benutzer soll eine Gesamtübersicht der oben beschriebenen Systeme mit dem letzten Scandatum erhalten. Somit kann die Qualität der Daten regelmäßig auf einen Blick überprüft werden.

#### <span id="page-6-1"></span>2.1.1 Paket erstellen

Das Erstellen eines Docusnap Connect Pakets erfolgt im Reiter Extras - Paket bearbeiten Dialog. Dort wird das Paket angelegt und die zu exportierenden Inhalte definiert.

Im Connect Paket bearbeiten Dialog können neue Pakete erstellt, bestehende Pakete bearbeitet / dupliziert bzw. gelöscht werden.

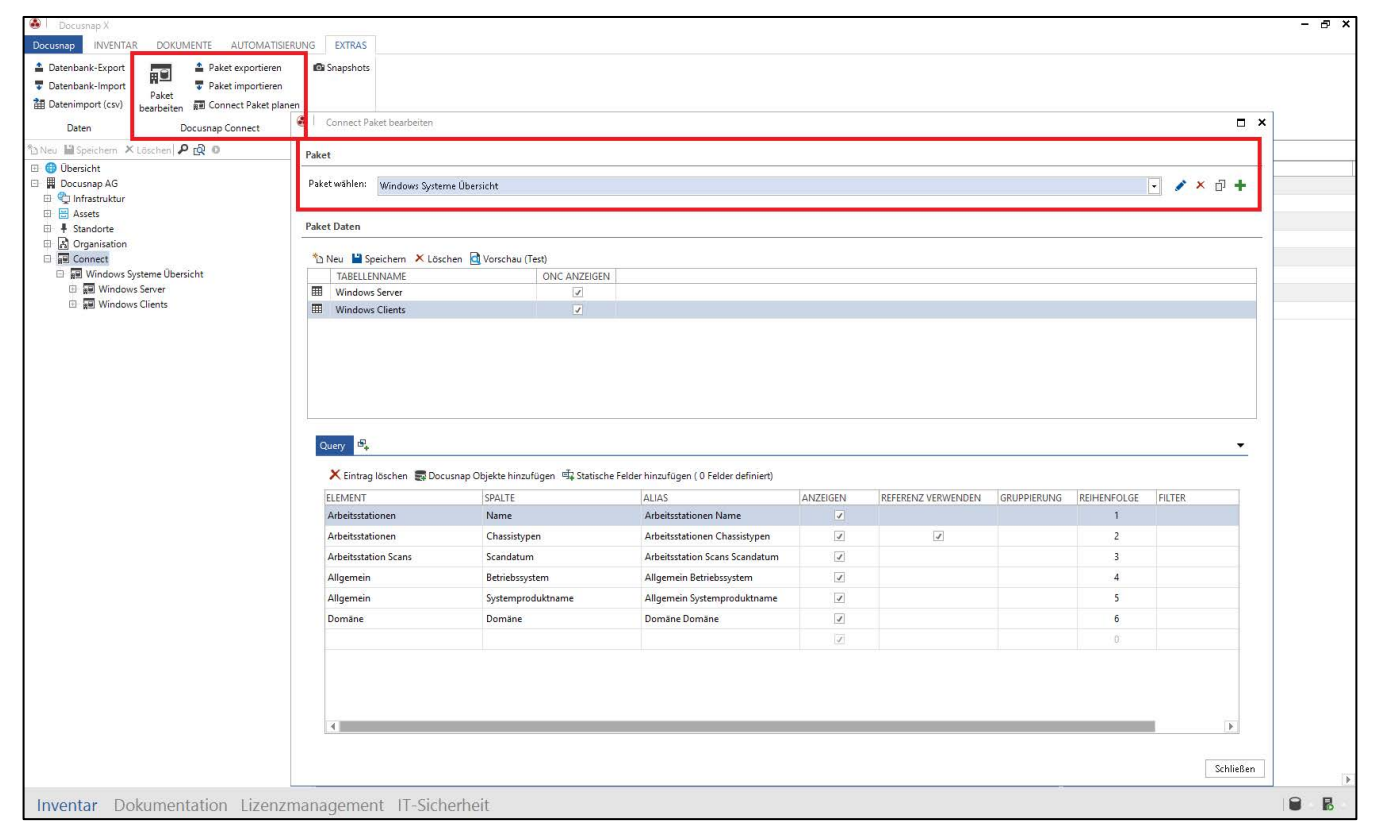

<span id="page-6-2"></span>Abbildung 2 - Docusnap Connect Pakete erstellen und verwalten

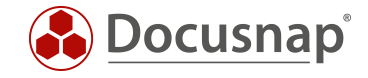

### <span id="page-7-0"></span>2.1.2 Neues Paket erstellen

Zur Erstellung eines neuen Docusnap Connect Pakets wählen sie den Plus-Button aus. Im Anschluss wird der Titel, Text Deutsch und Text Englisch befüllt und die Angaben gespeichert.

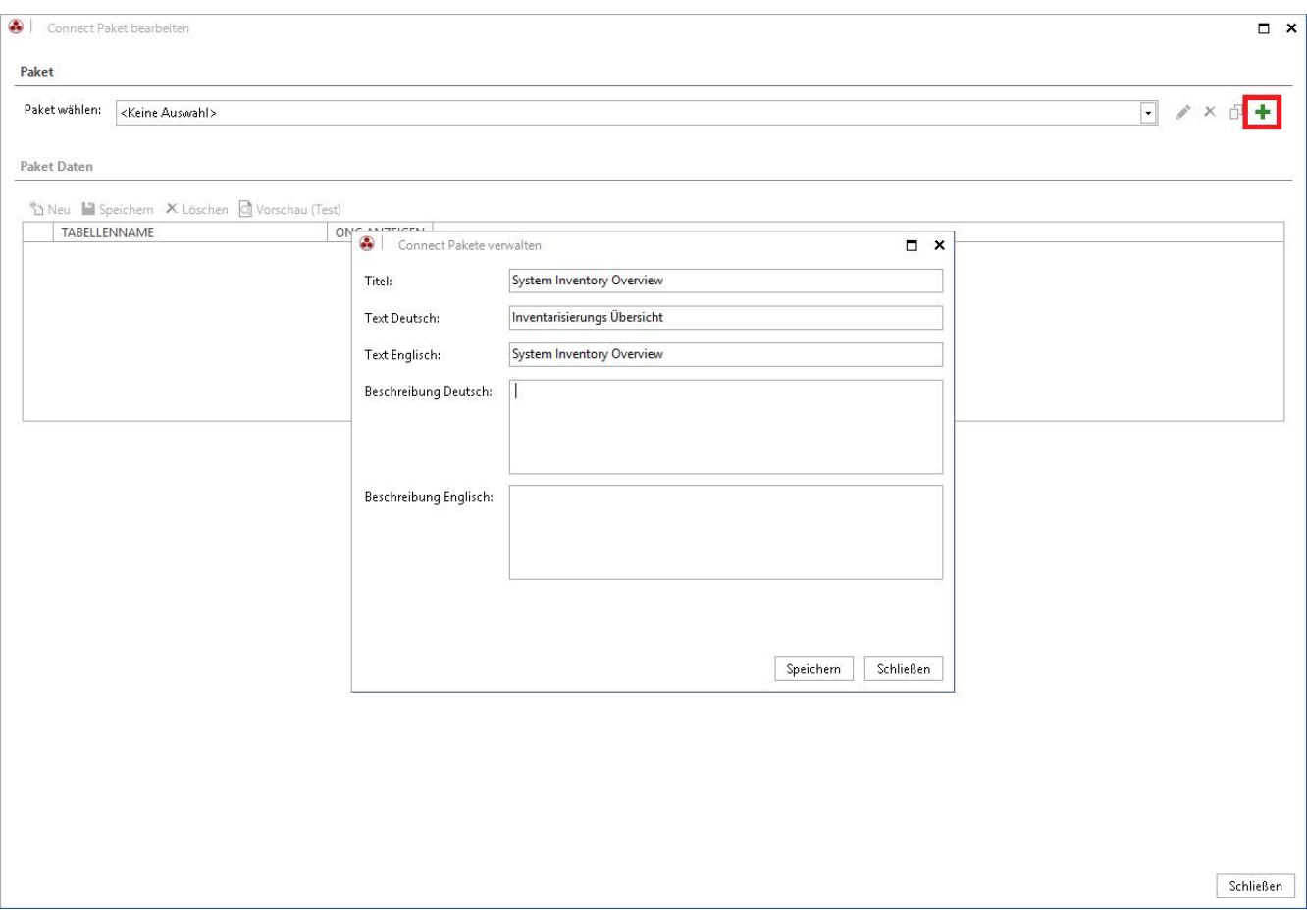

<span id="page-7-1"></span>Abbildung 3 - Neues Paket erstellen

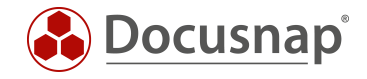

### <span id="page-8-0"></span>2.1.3 Daten auswählen

#### 2.1.3.1 Allgemein

Die Objekte, welche die zu exportierenden Daten enthalten, müssen ausgewählt werden. Der Assistent, den Sie über Docusnap Objekte hinzufügen öffnen, blendet dazu die bereits bekannte Baumstruktur ein und ermöglicht eine Navigation und Auswahl der Informationen.

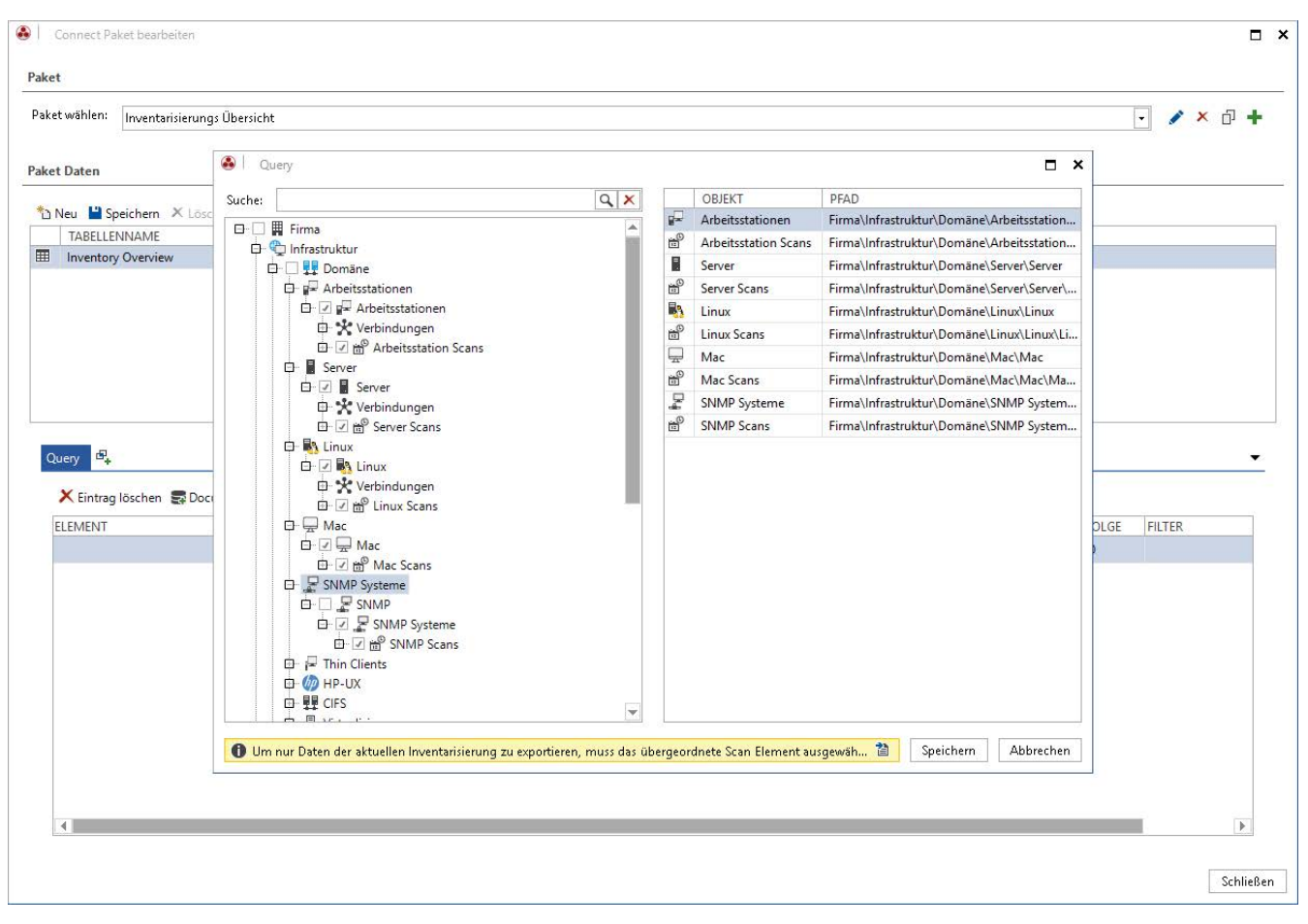

<span id="page-8-1"></span>Abbildung 4 - Auswahl der Daten

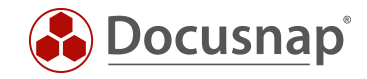

#### 2.1.3.2 Hostname und Scandatum

Für das Anwendungsbeispiel werden die Namen der Arbeitsstationen und deren Scandatum benötigt. Für den Hostnamen navigieren Sie zu den Arbeitsstationen und wählen die davor befindliche Checkbox aus.

Das Scandatum fügen Sie über die Arbeitsstation Scans hinzu.

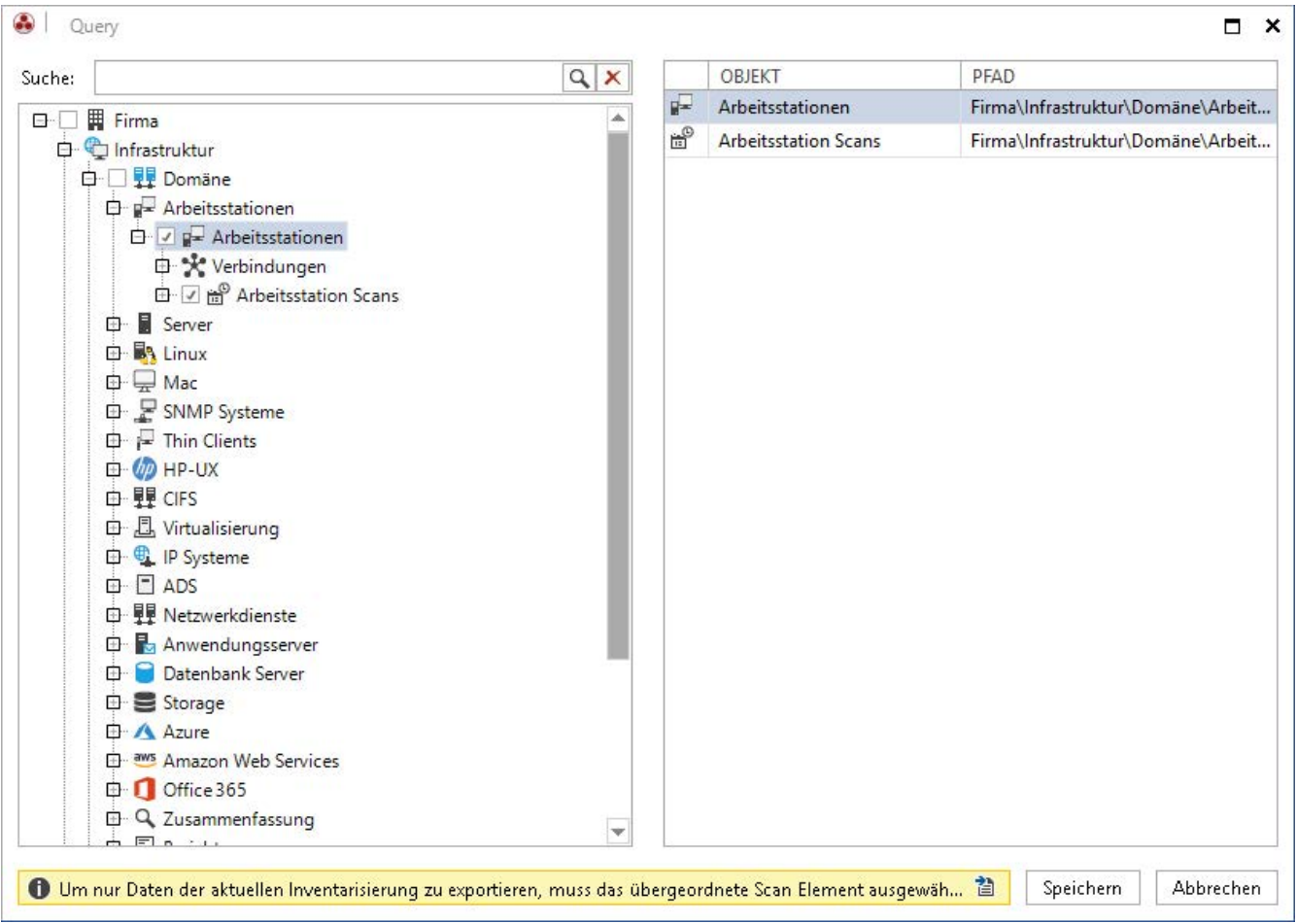

<span id="page-9-0"></span>Abbildung 5 - Auswahl der Objekte

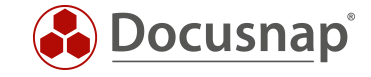

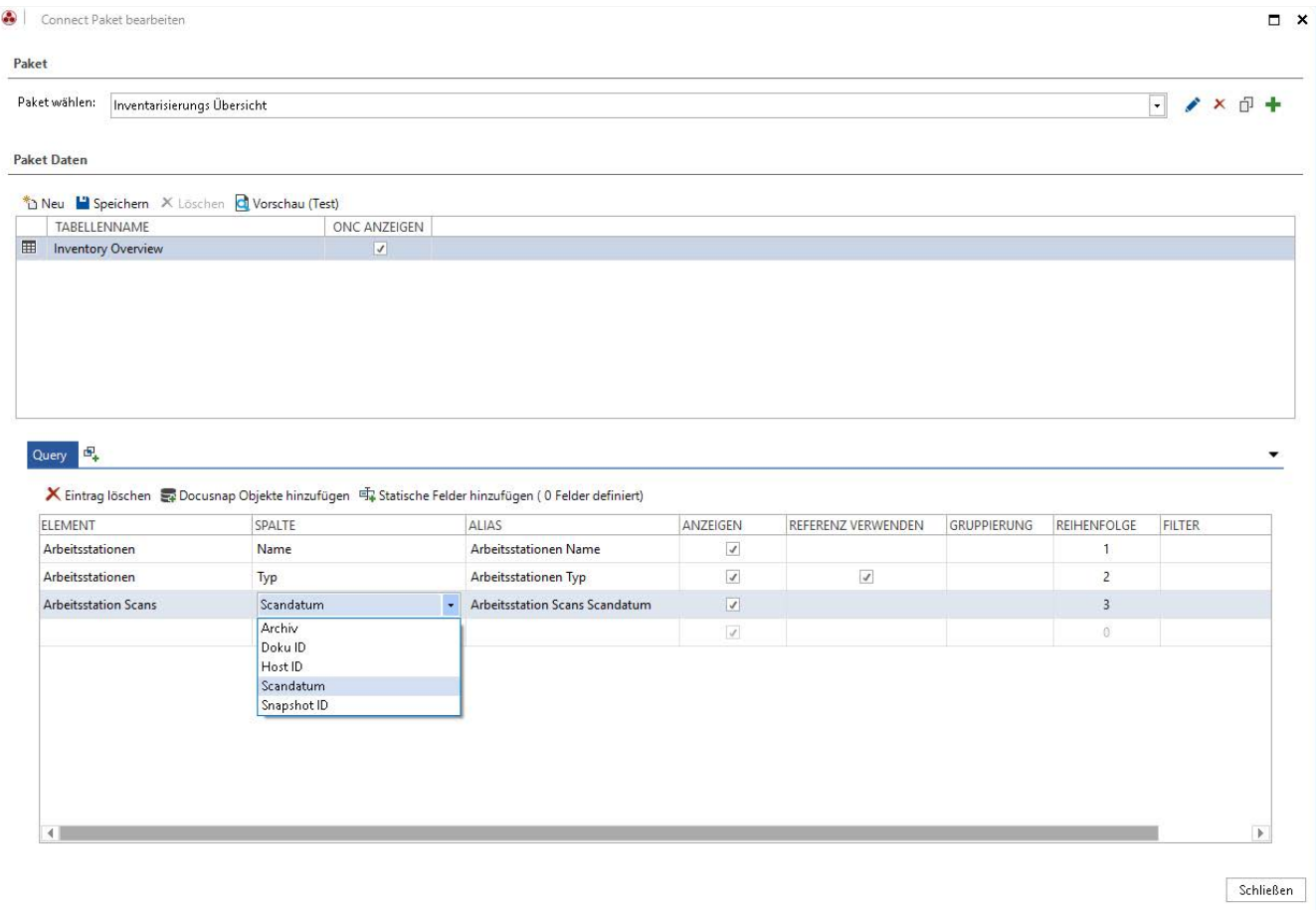

<span id="page-10-0"></span>Abbildung 6 - Auswahl der anzuzeigenden Spalten

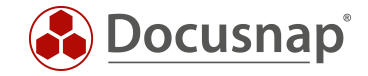

#### <span id="page-11-0"></span>2.1.3.3 Erweiterung für Windows Server / Linux und SNMP

Die zuvor beschriebenen Schritte werden nun für die weiteren Systemtypen wiederholt. Dazu wird über die Union Funktion eine weitere Abfrage erstellt. Die Union Funktion ermöglicht es Daten aus mehreren Bereichen in einer Liste darzustellen.

#### Wichtig:

Die Aliase der hinzugefügten Union Abfragen müssen identisch sein. In diesem Fall: System, Scandatum und Typ. Eine weitere Erklärung dazu findet sich im Kapitel [2.3.5](#page-23-0)

Erstellen Sie die Abfragen auch für die Windows Server, Linux und SNMP Systeme. Beachten Sie die Anpassung des Alias.

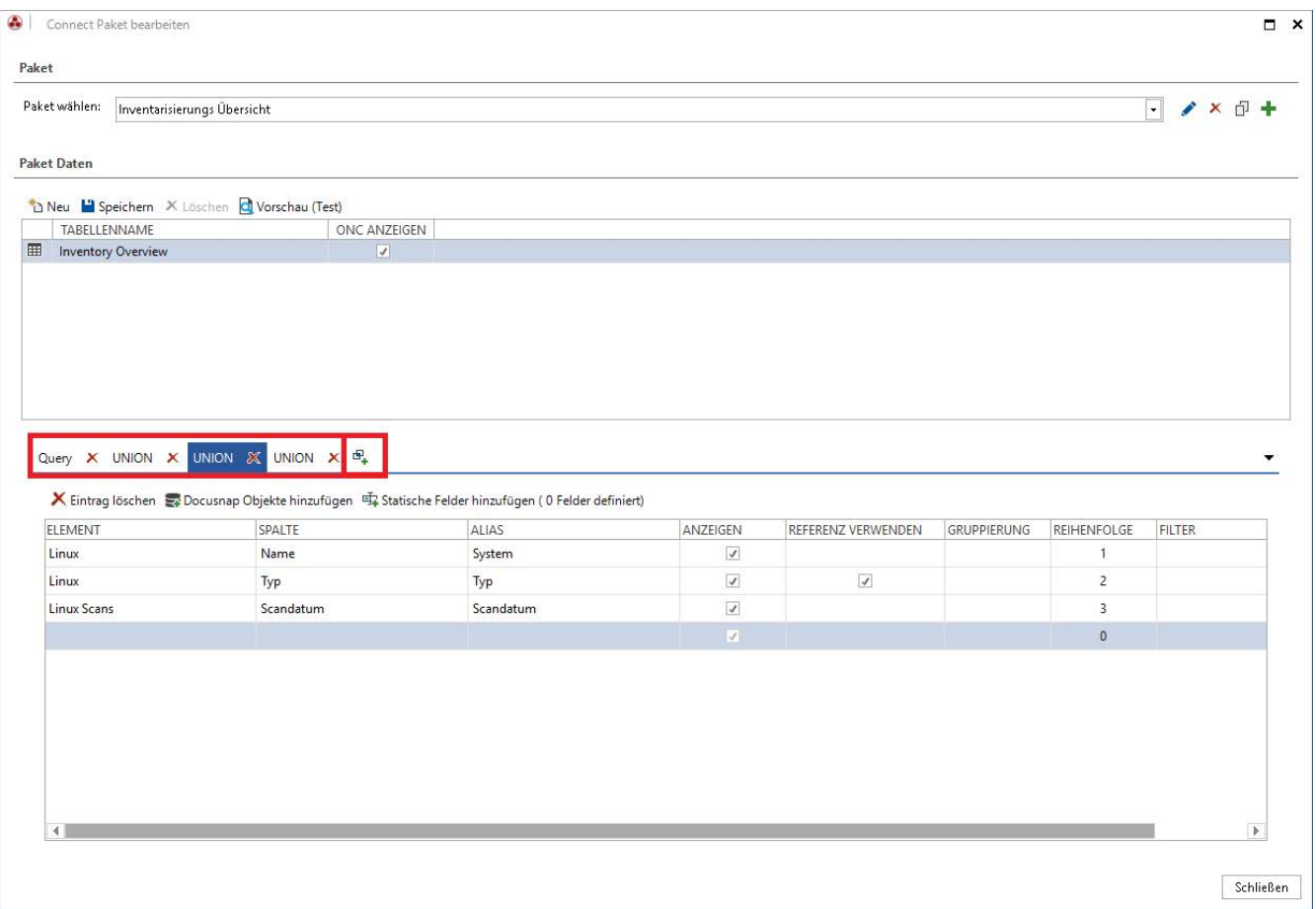

<span id="page-11-1"></span>Abbildung 7 - UNION einfügen

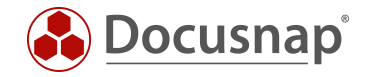

### <span id="page-12-0"></span>2.1.4 Vorschau

Über die Vorschau können die zu exportierenden Datensätze angezeigt und geprüft werden:

| Datensätze begrenzen auf: | $100 - 1$           | <b>Aktualisieren</b> |                                                                                                    |  |
|---------------------------|---------------------|----------------------|----------------------------------------------------------------------------------------------------|--|
| <b>TABELLENNAME</b>       |                     |                      |                                                                                                    |  |
| ASWIT005                  | <b>SNMP</b>         | 13.06.2018 09:30:55  | $[1,1]\{1,2]\{2,4\}\{2,85\}\{58,3856\}\{24,293\}\{161,294\}$                                                         |  |
| ASWIT011                  | <b>SNMP</b>         | 13.06.2018 09:31:02  | $[1,1]\{1,2]\{2,4\}\{2,85\}\{58,3856\}\{114,293\}\{166,294\}$                                                        |  |
| ASWIT013                  | <b>SNMP</b>         | 13.06.2018 09:31:21  | $[1,1]\{1,2\}[\{2,4\}]\{2,85\}[\{58,3856\}]\{213,293\}[\{174,294\}].$                                                |  |
| ASWIT014                  | <b>SNMP</b>         | 13.06.2018 09:31:21  | $[1,1]\{1,2]\{2,4\}\{2,85\}\{58,3856\}\{134,293\}\{172,294\}$                                                        |  |
| ASWIT015                  | <b>SNMP</b>         | 13.06.2018 09:31:20  | $[1,1]\{1,2]\{2,4\}\{2,85\}\{58,3856\}\{136,293\}\{171,294\}$                                                        |  |
| ASWIT016                  | <b>SNMP</b>         | 13.06.2018 09:31:21  | $[1,1]\{1,2]\{2,4\}\{2,85\}\{58,3856\}\{135,293\}\{173,294\}$                                                        |  |
| ASWIT017                  | <b>SNMP</b>         | 13.06.2018 09:30:57  | $[1,1]\{1,2\}\{2,4\}\{2,85\}\{58,3856\}\{138,293\}\{176,294\}$                                                       |  |
| ASWIT018                  | <b>SNMP</b>         | 13.06.2018 09:30:55  | $[1,1]\{1,2]\{2,4\}\{2,85\}\{58,3856\}\{137,293\}\{175,294\}$                                                        |  |
| CLJ4730OG                 | <b>SNMP</b>         | 19.06.2018 15:35:13  | $[1,1] \setminus [1,2] \setminus [2,4] \setminus [2,85] \setminus [57,3856] \setminus [221,293] \setminus [211,294]$ |  |
| CLJM775EG                 | <b>SNMP</b>         | 19.06.2018 15:35:13  | $[1,1]\{1,2]\{2,4\}\{2,85\}\{57,3856\}\{220,293\}\{210,294\}$                                                        |  |
| DOSPDB01                  | Server              | 26.06.2019 14:24:34  | $[1,1]\{1,2]\{2,4\}\{2,12\}\{385,13\}\{360,40\}$                                                                     |  |
| DOSPEX01                  | Server              | 26.06.2019 14:23:25  | $[1,1]\{1,2]\{2,4\}\{2,12\}\{387,13\}\{362,40\}$                                                                     |  |
| DOSPSP01                  | Server              | 26.06.2019 14:24:20  | $[1,1]\setminus[1,2]\setminus[2,4]\setminus[2,12]\setminus[383,13]\setminus[358,40]$                                 |  |
| DOSPSO01                  | Server              | 26.06.2019 14:24:42  | $[1,1]\{1,2\}\{2,4\}\{2,12\}\{386,13\}\{361,40\}$                                                                    |  |
| DSBK01                    | Server              | 19.06.2018 14:50:20  | $[1,1]\setminus[1,2]\setminus[2,4]\setminus[2,12]\setminus[77,13]\setminus[207,40]$                                  |  |
| DSBK02                    | Server              | 19.06.2018 14:48:54  | $[1,1]\{1,2\} \{2,4\} \{2,12\} \{161,13\} \{199,40\}$                                                                |  |
| DSDC01                    | DC.                 | 19.06.2018 14:49:50  | $[1,1]\setminus[1,2]\setminus[2,4]\setminus[2,12]\setminus[1,13]\setminus[202,40]$                                   |  |
| DSEX01                    | Server              | 19.06.2018 14:50:11  | $[1,1]\{1,2\}\{2,4\}\{2,12\}\{3,13\}\{208,40\}$                                                                      |  |
| DSFS01                    | Server              | 19.06.2018 14:49:54  | $[1,1]\{1,2\} \{2,4\} \{2,12\} \{7,13\} \{203,40\}$                                                                  |  |
| DSFS02                    | Server              | 19.06.2018 14:50:08  | $[1,1]\setminus[1,2]\setminus[2,4]\setminus[2,12]\setminus[2,13]\setminus[204,40]$                                   |  |
| DSFS03                    | Server              | 08.01.2019 09:24:09  | $[1,1]\{1,2\} \{2,4\} \{2,12\} \{159,13\} \{349,40\}$                                                                |  |
| DSFS04                    | Server              | 19.06.2018 14:49:20  | $[1,1]\{1,2\}\{2,4\}\{2,12\}\{156,13\}\{198,40\}$                                                                    |  |
| DSHY01-N1                 | Server              | 26.11.2018 12:42:11  | $[1,1]\{1,2\} \{2,4\} \{2,12\} \{318,13\} \{294,40\}$                                                                |  |
| DSHY01-N2                 | Server              | 26.11.2018 12:49:04  | $[1,1]\{1,2\}$ $[2,4]\{2,12\}$ $[320,13]\{295,40\}$                                                                  |  |
| DSLX10                    | <b>Linux Server</b> | 05.06.2018 09:41:05  | $[1,1]\{1,2\}$ $[2,4]\{2,15\}$ $[152,92]\{134,119\}$                                                                 |  |
|                           |                     |                      |                                                                                                    |  |

Abbildung 8 - Vorschau anzeigen

<span id="page-12-1"></span>Der Einsatz der Vorschau-Funktion ist sehr zu empfehlen. Damit kann geprüft werden, ob die selektierten Felder tatsächlich die benötigten Informationen enthalten. Standardmäßig werden die Datensätze auf 10 begrenzt – diesen Wert können Sie nach Belieben anpassen.

Die Spalte ONC beschreibt die eindeutige Position jedes Metaobjekts innerhalb der Hierarchie.

Weitere Informationen zum Thema ONC-Pfad finden Sie im [Docusnap-Benutzerhandbuch.](https://www.docusnap.com/hilfe/docusnap-x/anwender/docusnap-link.html)

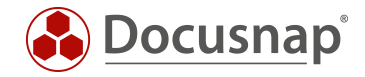

### <span id="page-13-0"></span>2.1.5 Darstellung in der hierarchischen Struktur

Das zuvor erstellte Connect Paket kann nun in der hierarchischen Struktur (Datenbaum) angezeigt werden und somit schnell und einfach gesuchte Informationen zur Verfügung stellen. Beachten Sie auch, dass Sie dabei den Filter und den Excel Export verwenden können.

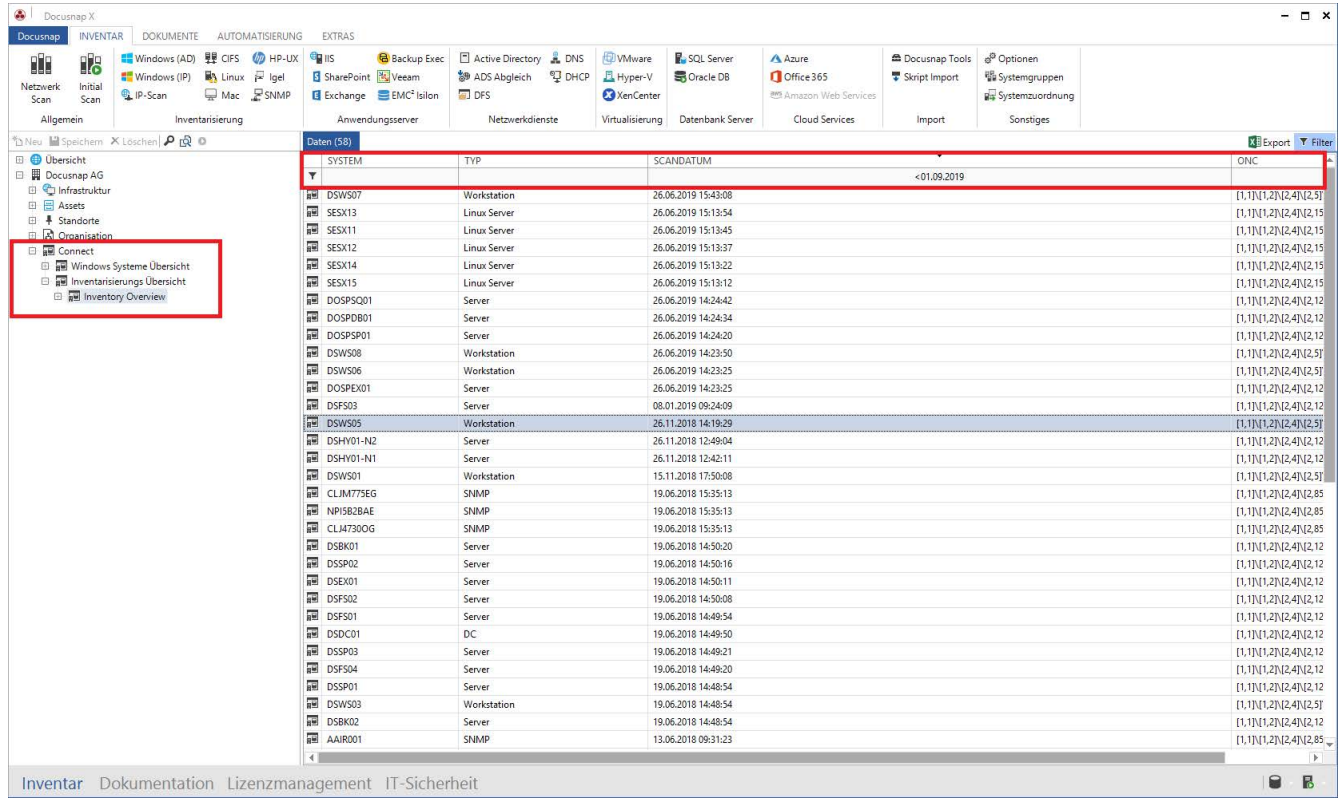

<span id="page-13-1"></span>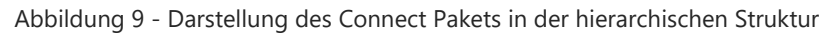

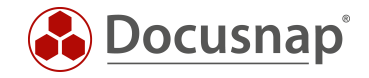

# <span id="page-14-0"></span>2.2 Paket planen

#### <span id="page-14-1"></span>2.2.1 Allgemein

Die Planung eines Pakets ermöglicht es die zuvor ausgewählten Daten interaktiv oder zeitgesteuert in SQL Datenbanken und Dateien zu exportieren.

Folgende Ausgabeformate stehen dabei zur Verfügung:

- Microsoft SQL Server
- Microsoft Excel
- CSV
- MySQL Server
- XML (gewöhnlich und als Dataset)

#### <span id="page-14-2"></span>2.2.2 Assistent

Der Export eines zuvor definierten Pakets wird über Extras – Connect Paket planen angestoßen.

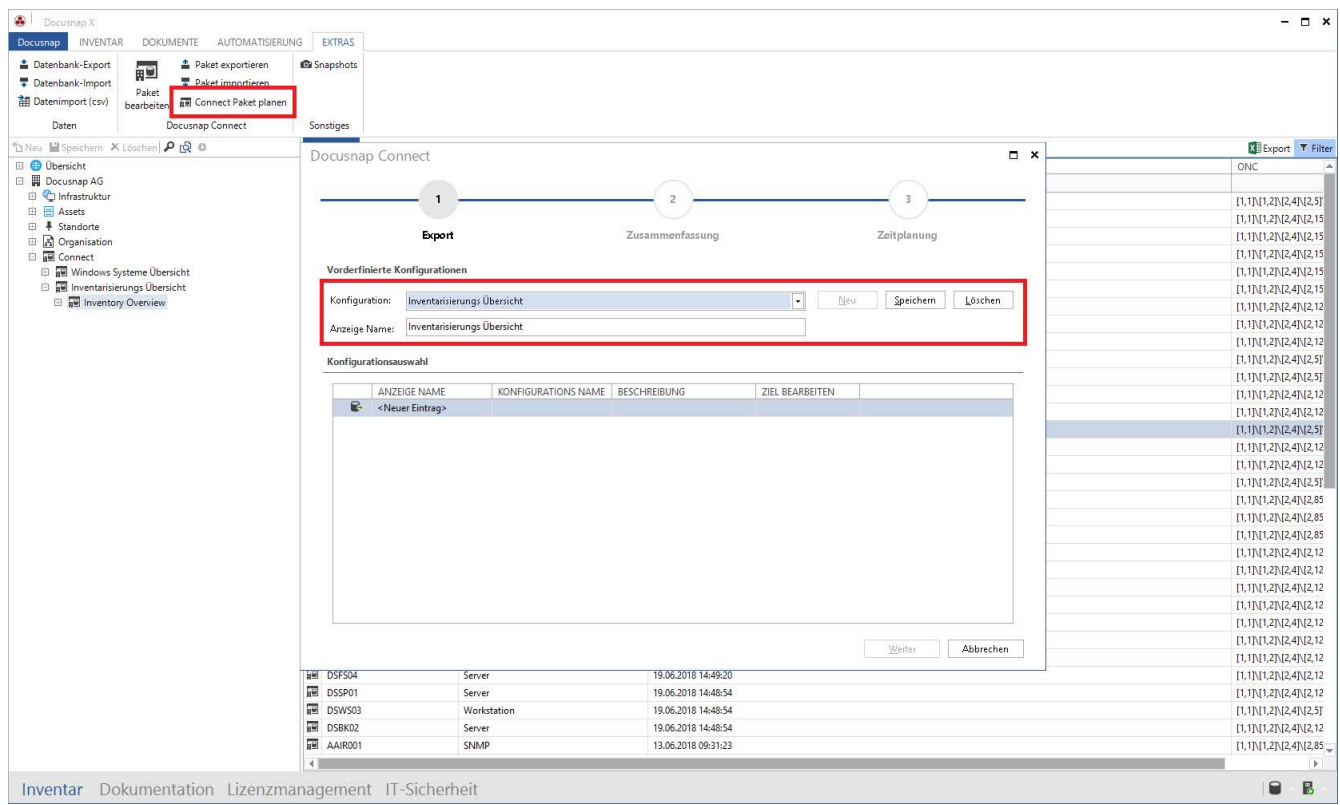

<span id="page-14-3"></span>Abbildung 10 - Connect Pakete planen

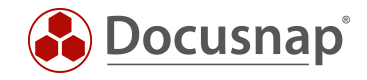

### <span id="page-15-0"></span>2.2.3 Konfiguration auswählen

Im ersten Schritt wählen Sie das/die zu exportierenden Connect Pakete aus – Innerhalb eines Jobs können auch mehrere Connect Pakete exportiert werden. Für die Auswahl gehen Sie wie folgt vor:

Neu

#### Auswahl des Pakets

#### Speichern

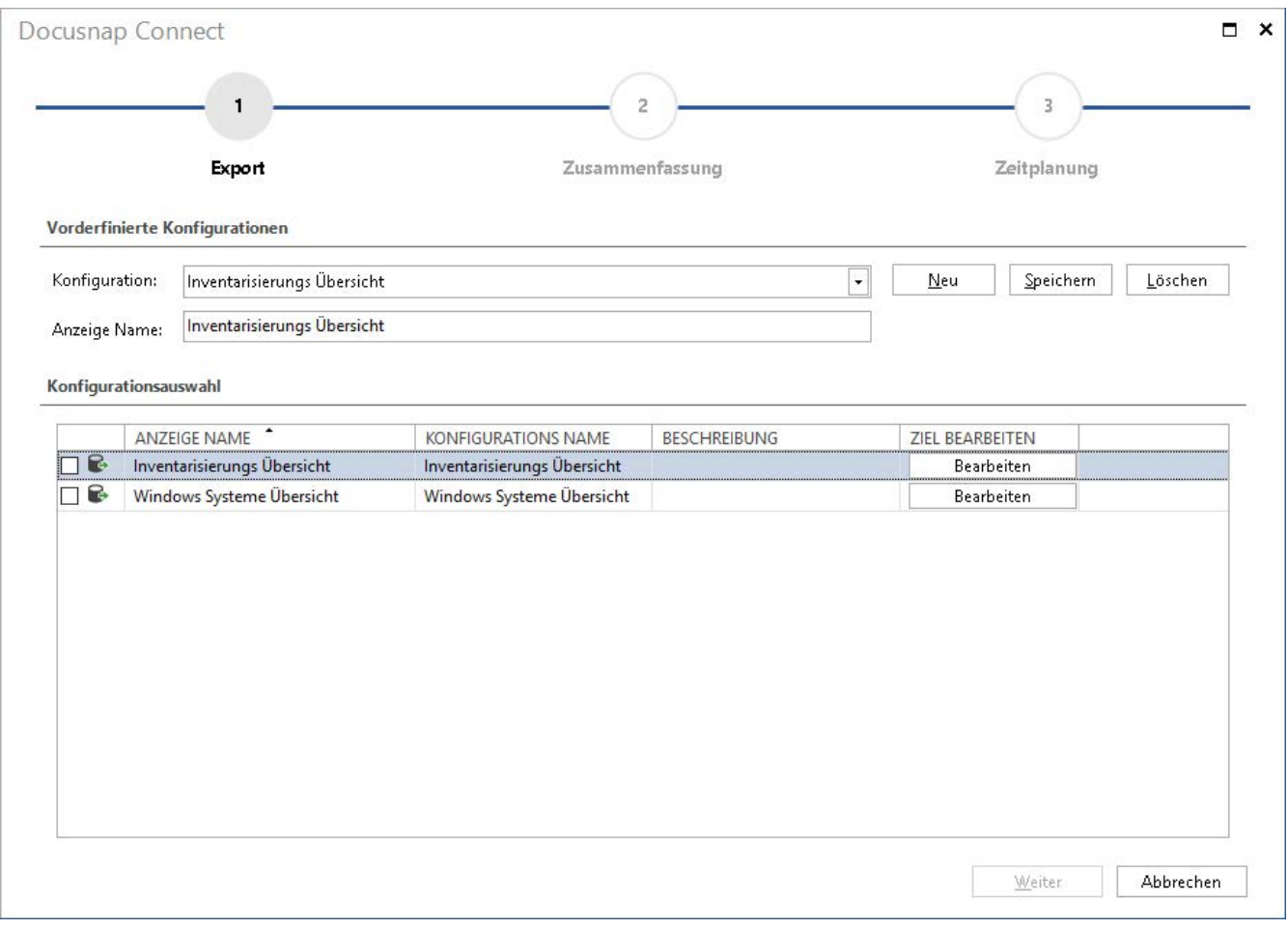

Abbildung 11 - Auswahl der zu exportierenden Pakete

<span id="page-15-1"></span>Im nächsten Schritt wird mittels Bearbeiten, das Ausgabeformat gewählt.

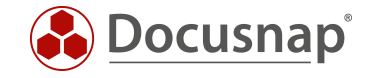

### <span id="page-16-0"></span>2.2.4 Ausgabeformat festlegen

Über die Schaltfläche Bearbeiten wird der Dialog für die Auswahl des Ausgabeformats geöffnet. Abhängig vom Ausgabeformat werden unterschiedliche Dialoge angezeigt.

Eine Beschreibung der Ausgabeformate befindet sich im [Docusnap Benutzerhandbuch.](https://www.docusnap.com/hilfe/docusnap-x/anwender/docusnap-connect-paket-planen.html)

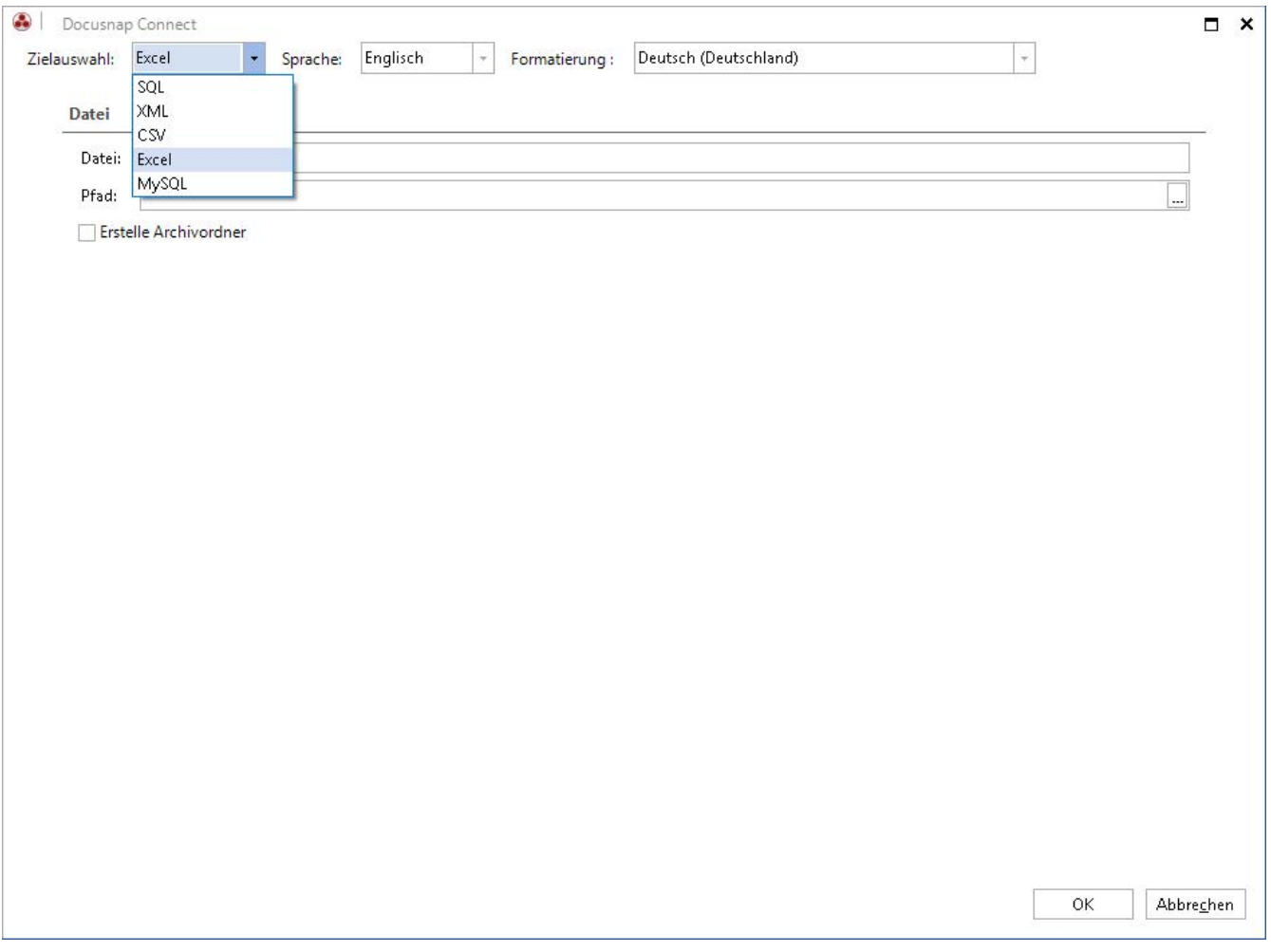

<span id="page-16-1"></span>Abbildung 12 - Auswahl des Ausgabeformats

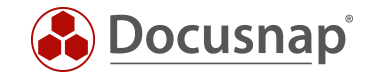

#### <span id="page-17-0"></span>2.2.5 Zeitplanung

Nach der Anzeige der Zusammenfassung wird die Zeitplanungsoption angeboten.

Voraussetzung zur Nutzung ist, dass der Docusnap Server konfiguriert wurde. Weitere Informationen zum Docusnap Server Dienst finden Sie hier:

[https://www.docusnap.com/hilfe/docusnap-x/anwender/docusnap-server.html.](https://www.docusnap.com/hilfe/docusnap-x/anwender/docusnap-server.html)

Im Anwendungsbeispiel sollen alle Windows 7 Systeme jeden Montag um 13:00 Uhr in Excel ausgegeben werden.

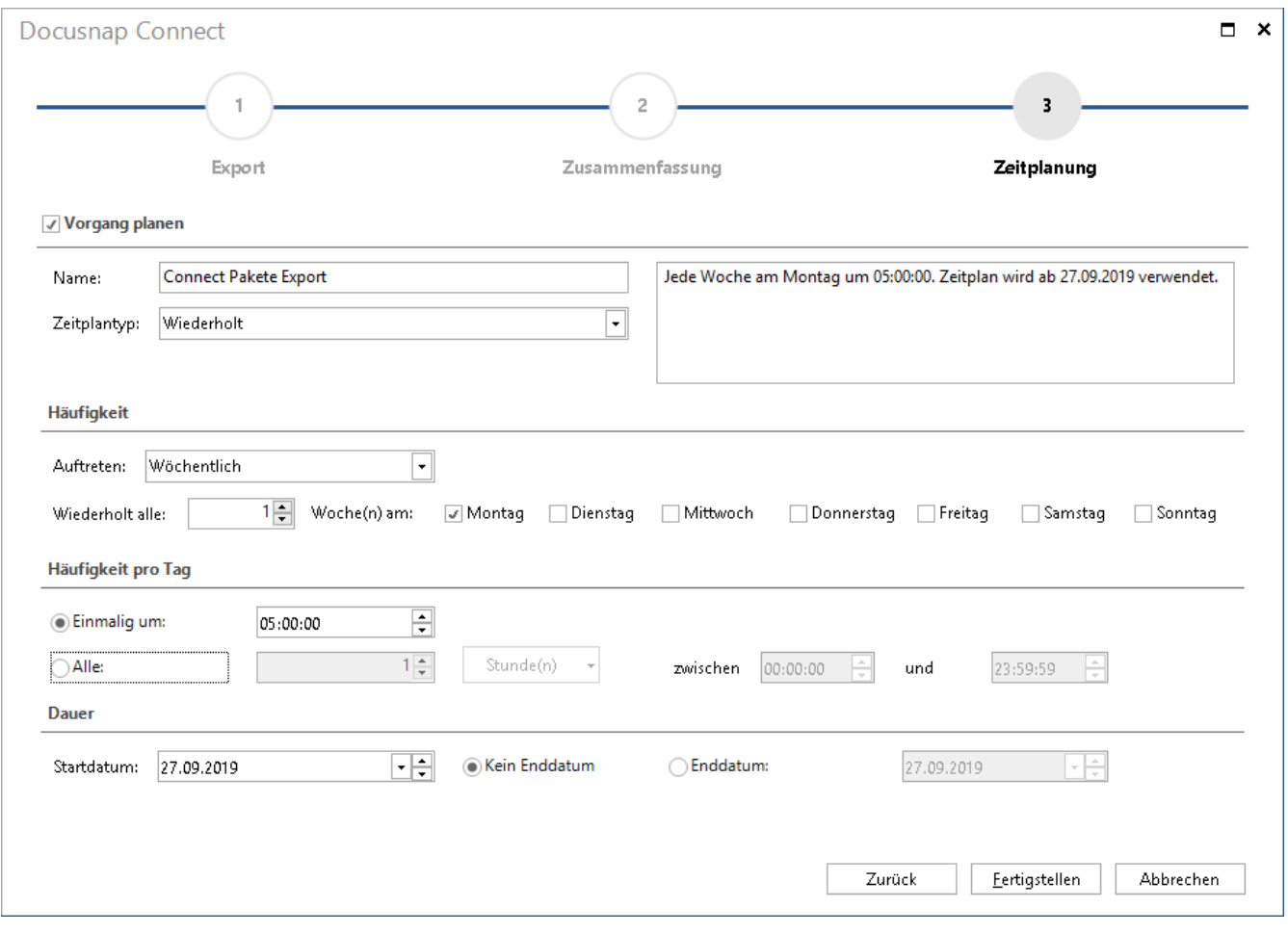

#### Abbildung 13 - Konfiguration der zeitgesteuerten Ausführung

<span id="page-17-1"></span>Wenn keine Zeitplanung eingestellt wird, wird der Export der Daten direkt im Anschluss durch das Klicken auf *Fertigstellen* durchgeführt.

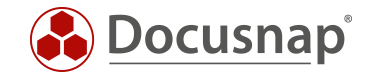

# <span id="page-18-0"></span>2.3 Fortgeschrittene Themen

#### <span id="page-18-1"></span>2.3.1 Filter

Innerhalb von Connect Paketen können Sie auch Filter verwenden, damit nur bestimmte Daten angezeigt werden. Der Filter wird hierbei als typischer SQL Filter angegeben – z. B. LIKE, =, <> etc.:

Möchten Sie mehr als einen Filter setzen, lautet die Syntax wie folgt:

#### *like '%Windows 7%' or* {Alias:Allgemein Betriebssystem} *like '%Windows 8%'*

Der im Filter angegebene Alias muss namentlich identisch dem sein, was in der Spalte Alias angegeben wurde.

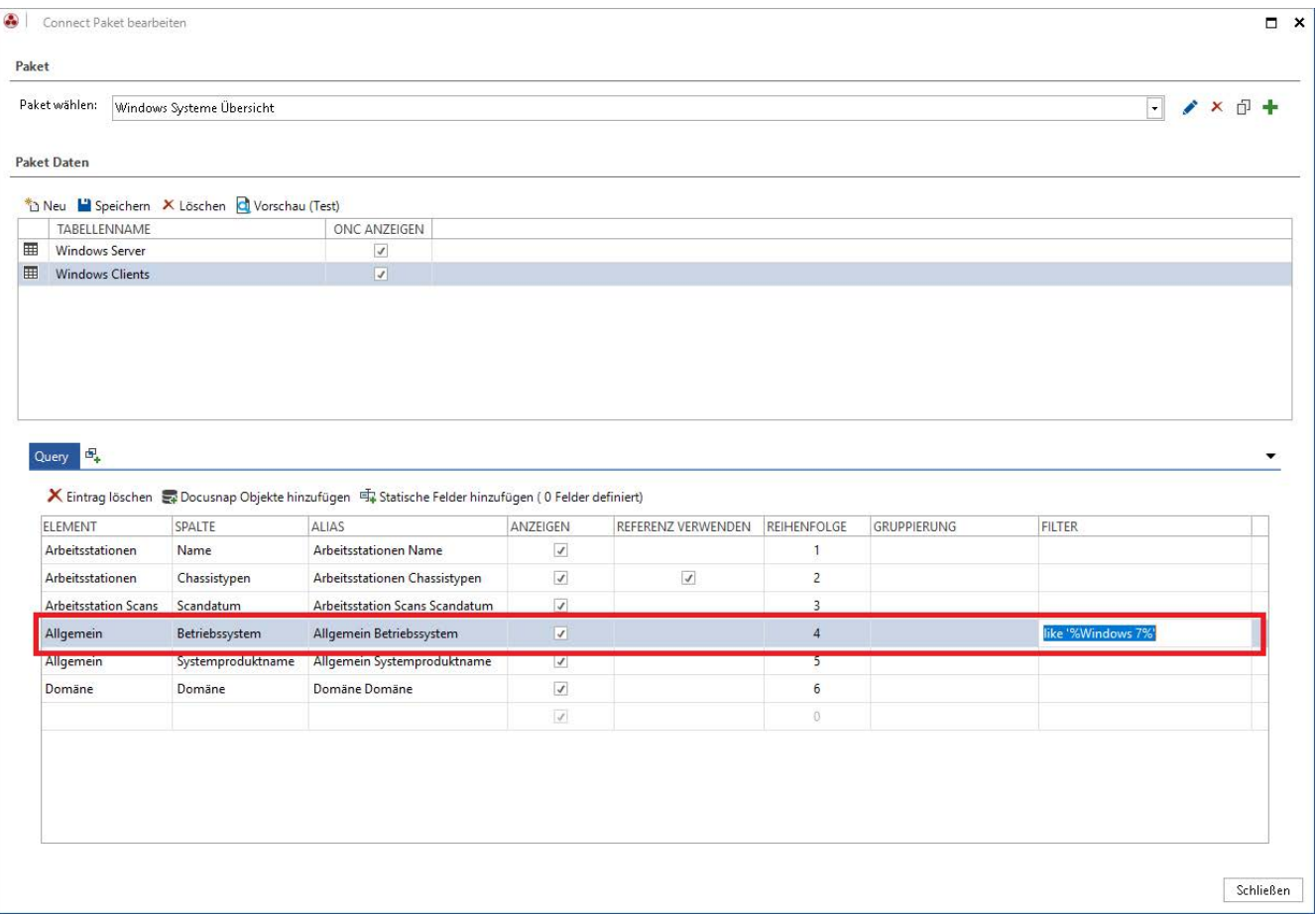

<span id="page-18-2"></span>Abbildung 14 - Filtern innerhalb von Connect Paketen

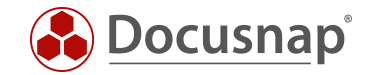

#### <span id="page-19-0"></span>2.3.2 Weitere Funktionen in der Feldauswahl

Zusätzlich zu der bereits im Anwendungsbeispiel genutzten Funktion des Filters, gibt es bei der Feldauswahl noch weitere Funktionen.

#### Alias

- Legt fest, mit welcher Feldbezeichnung die Ausgabe erfolgt. Bei der Ausgabe in eine Excel-Liste handelt es sich z. B. um die Einträge in der Kopfzeile.
- Bei der Ausgabe in eine Datenbank handelt es sich hierbei um die Spaltenbezeichnungen.

#### Anzeigen/Output

- Definiert, ob das gewählte Datenfeld selbst exportiert wird. Es kann z. B. auch nur für eine Filterung genutzt werden.

#### Referenz/Use Reference

- Wird verwendet, um Werte, die in der Datenbank als Initialwert abgespeichert wurden, aufzulösen und sprechend auszugeben.
- Weitere Informationen zu den Initialwerten findet man im [Konfigurationshandbuch.](https://www.docusnap.com/hilfe/docusnap-x/konfiguration/docusnap-datenbankstrukturen-initialwerte.html)

#### Reihenfolge/Order

Bestimmt, über die Eingabe eines numerischen Werts, die Reihenfolge der gewählten Datensätze bei der Ausgabe. Im Standard ist "0" eingetragen und die Ausgabe erfolgt über die, in der Feldauswahl angezeigte, Reihenfolge.

#### Gruppierung/Aggregate

- Wird mit einem zusätzlichen Beispiel im nächsten Kapitel erklärt.

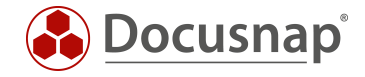

# <span id="page-20-0"></span>2.3.3 Gruppieren und Summieren

Bei einigen Informationen kann es vorkommen, dass nach deren Auswahl einige Systeme mehrfach ausgegeben werden – z. B. Prozessor, RAM, Speichermedien. Dies kommt daher, dass das System beispielsweise mehrere Prozessoren, RAM Riegel und/oder Festplatten besitzt:

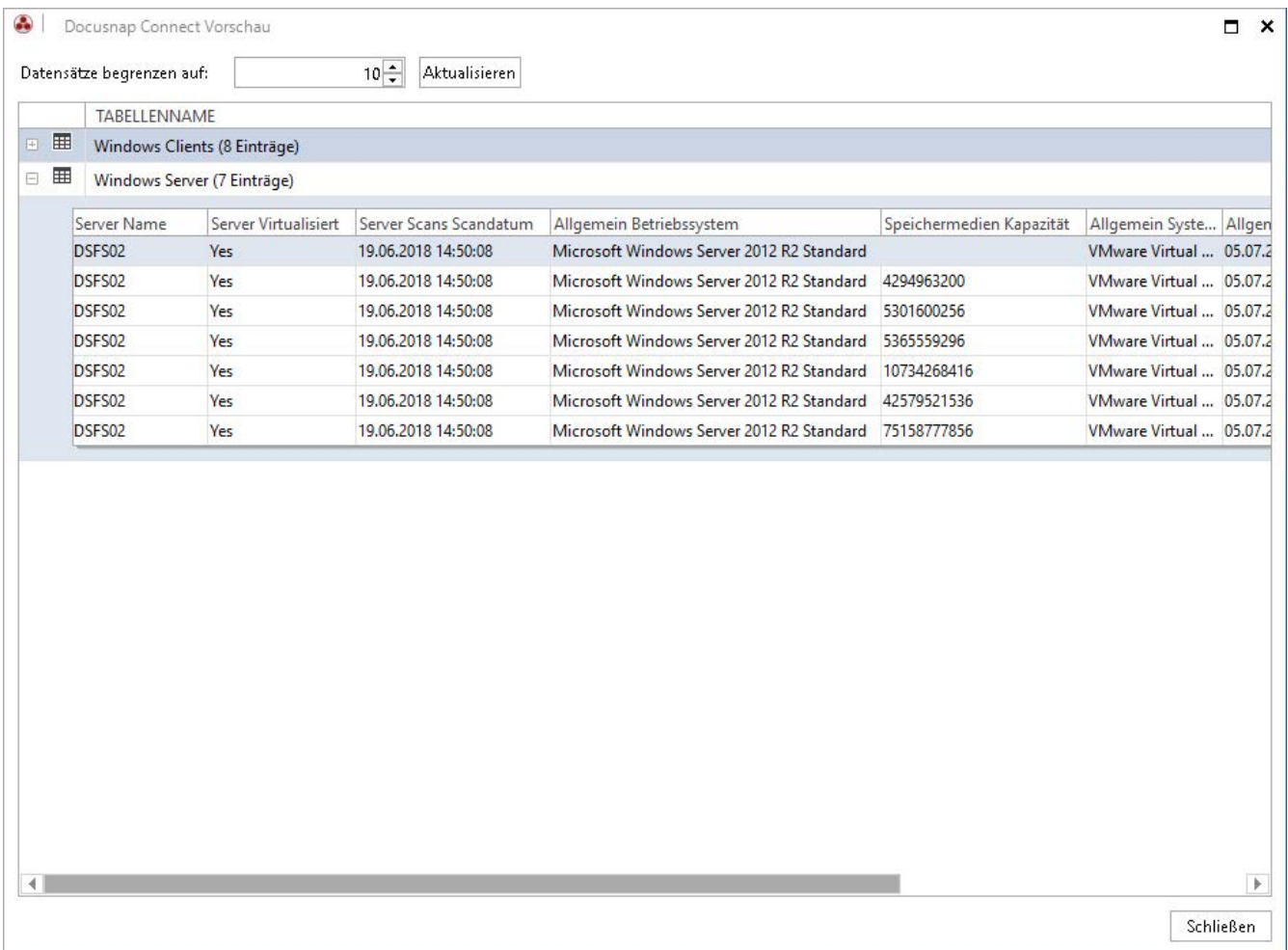

#### Abbildung 15 - Mehrfache Ausgabe eines Systems

<span id="page-20-1"></span>Um hierbei den gesamten Arbeitsspeicher oder Festplattenspeicher zu summieren und die CPUs zu gruppieren und weitere Aggregatsfunktionen durchzuführen, können Sie diese über die Spalte Gruppierung auswählen.

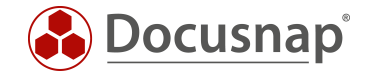

Nachdem Sie beispielsweise die Gruppierungsfunktion SUM – für den Festplattenspeicher – eingerichtet haben, werden die Systeme mit mehr als einer Festplatte, nur noch einfach angezeigt:

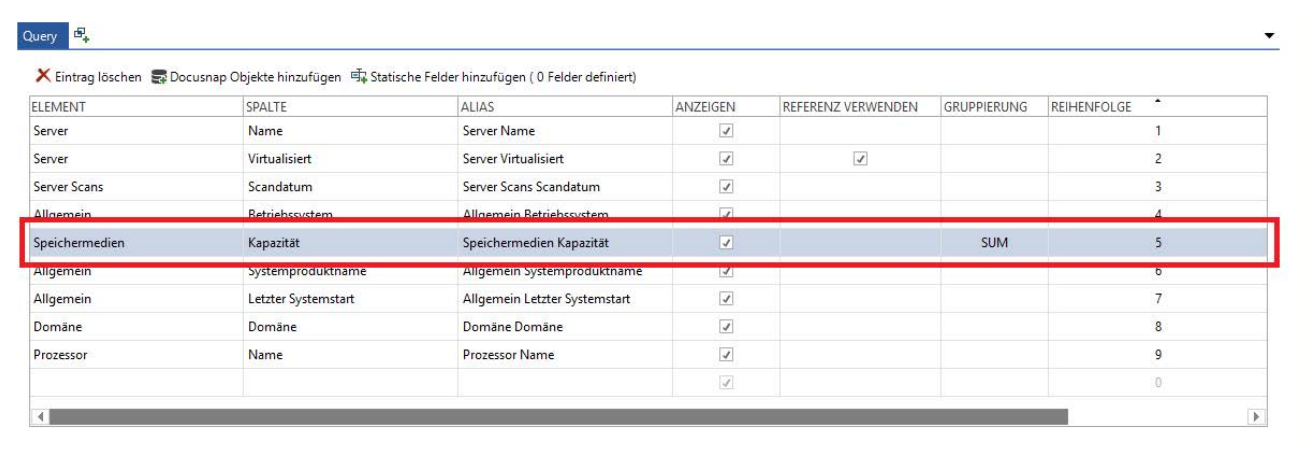

Schließen

Abbildung 16 - Anwenden der Gruppierungsfunktion SUM

<span id="page-21-0"></span>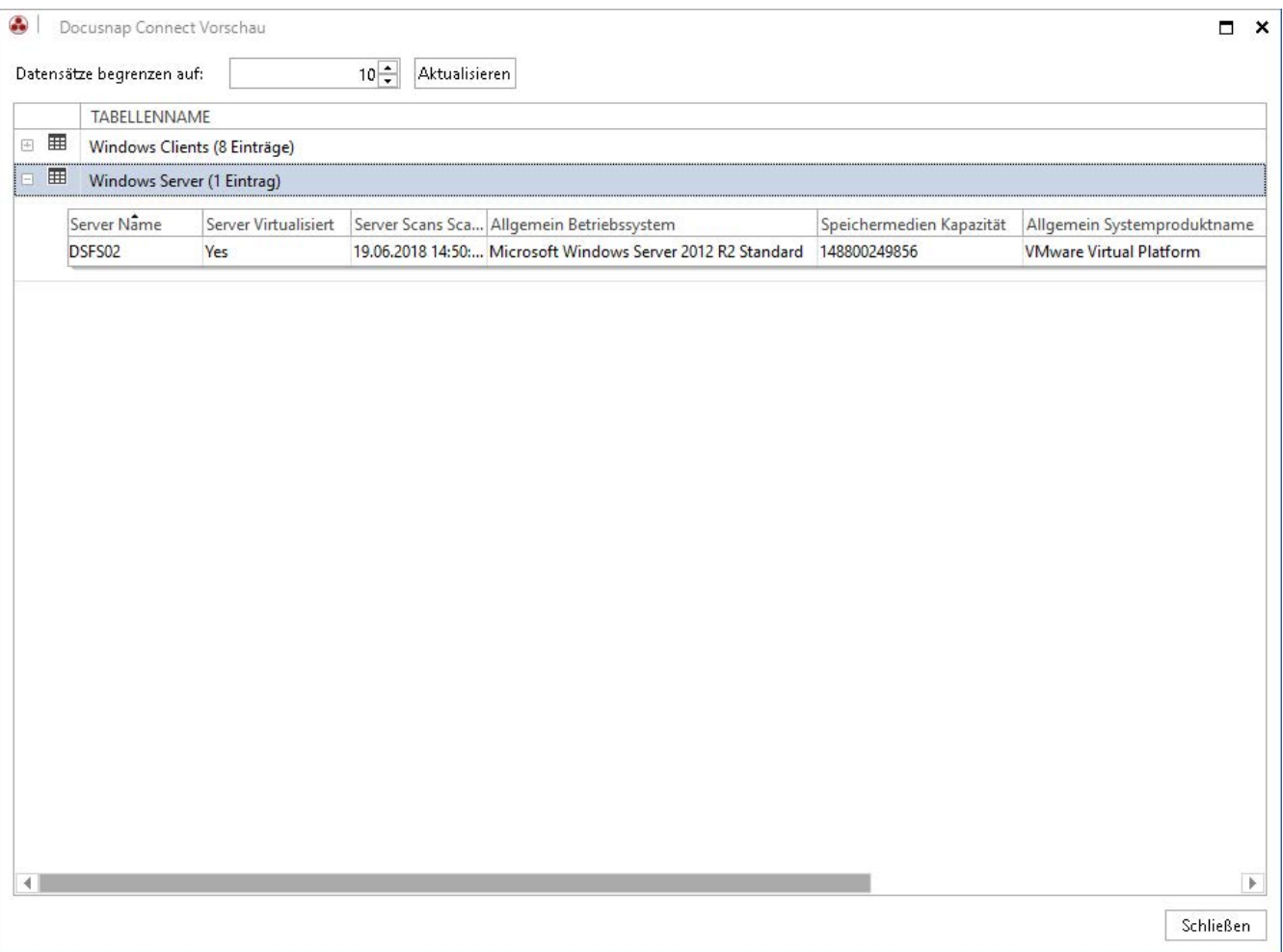

<span id="page-21-1"></span>Abbildung 17 - Ergebnis nach Anwendung der Gruppierungsfunktion

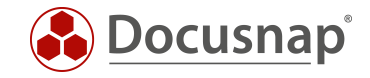

#### <span id="page-22-0"></span>2.3.4 Pakete importieren/exportieren

Die in Docusnap erstellten Paketdefinitionen sind nicht auf die verwendete Datenbank beschränkt. Mit der Funktion Paket exportieren kann eine Definition exportiert und per Paket importieren in einer anderen Docusnap Datenbank verwendet werden. Der Dateityp, der das Paket beschreibt, besitzt die Dateierweiterung DCP.

Die Funktionen befinden sich im Bereich Extras der Docusnap Hauptoberfläche.

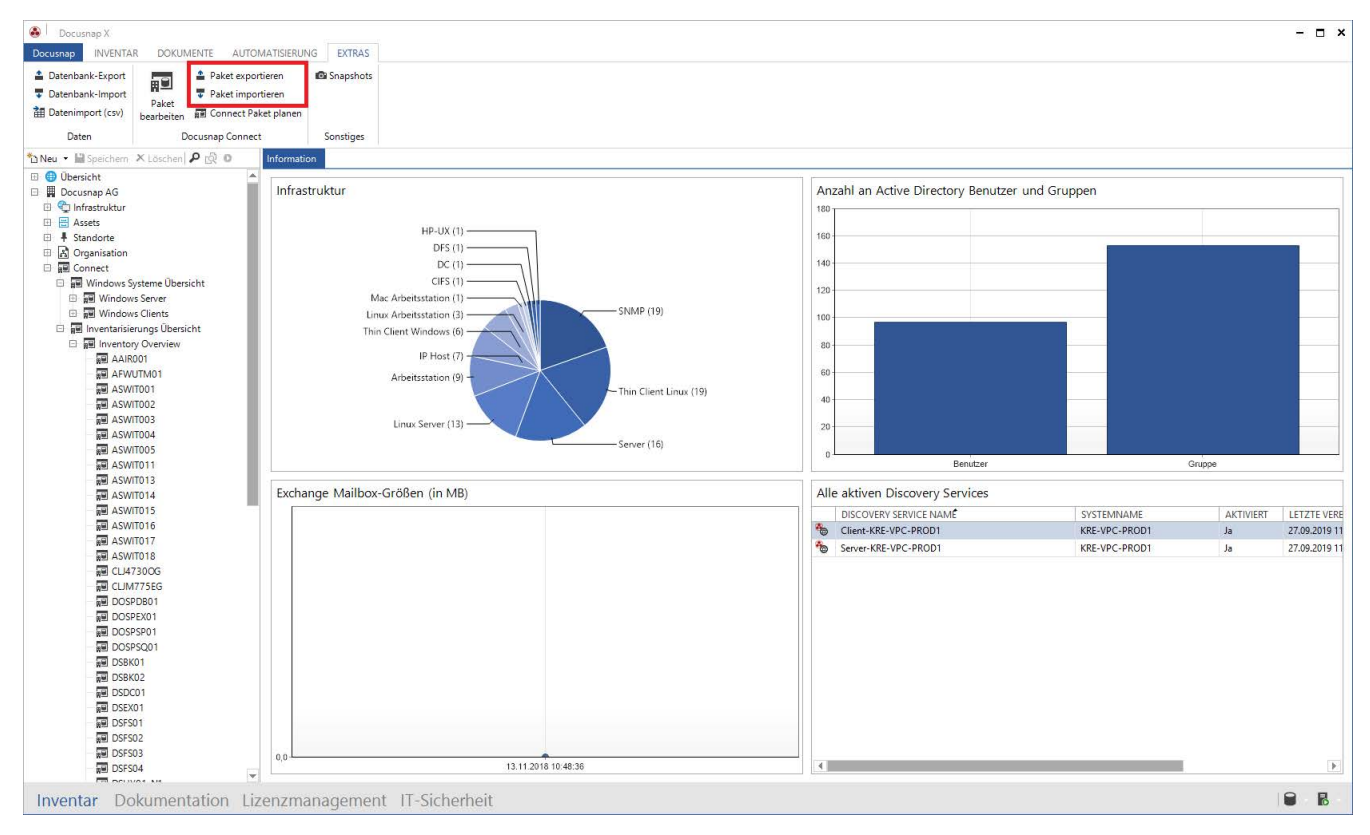

<span id="page-22-1"></span>Abbildung 18 - Export und Import von Connect Paketen

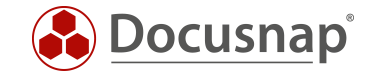

<span id="page-23-0"></span>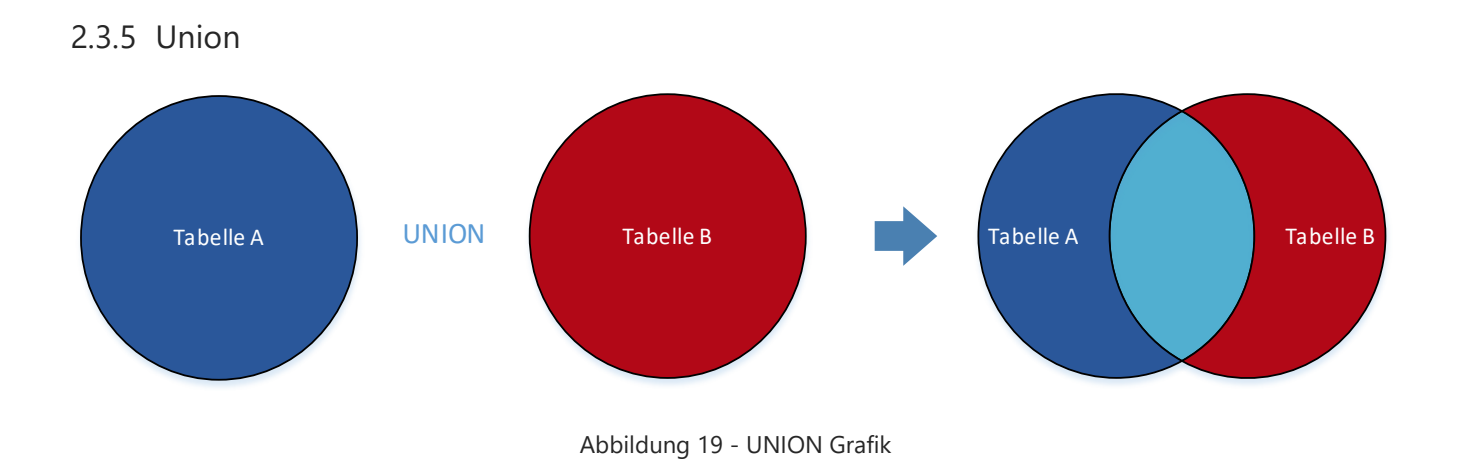

<span id="page-23-1"></span>Der Operator UNION kombiniert die Ergebnisse von mindestens zwei Abfragen zu einer einzigen (siehe: [https://docs.microsoft.com/de-de/sql/t-sql/language-elements/set-operators-union-transact-sql\)](https://docs.microsoft.com/de-de/sql/t-sql/language-elements/set-operators-union-transact-sql).

Die Umsetzung und Anwendung eines UNIONS können Sie der Erstellung des [Anwendungsbeispiels](#page-11-0) entnehmen.

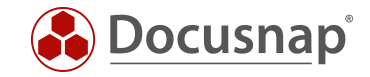

### <span id="page-24-0"></span>2.3.6 Statische Felder

Ein statisches Feld ist eine zusätzliche Spalte, die in Docusnap Connect eingefügt wird. Abgebildet werden hier Werte, die bei jedem Datensatz gleich sind. Das hier zur Veranschaulichung erstellte Anwendungsbeispiel umfasst statische Felder und den Befehl UNION.

Unser Anwendungsbeispiel umfasst das Feld Letzter Systemstart. Anhand dieser Information wollen wir definieren, dass Systeme, die vor dem 01.04.2019 das letzte Mal gestartet wurden, entfernt werden können. Systeme, die nach dem 01.04.2019 gestartet wurden, sollen wiederrum nicht gelöscht werden.

Für dieses Vorhaben werden zwei Abfragen benötigt, die mit einem UNION kombiniert werden. Die Abfragen unterscheiden sich lediglich in dem Filter auf den letzten Systemstart:

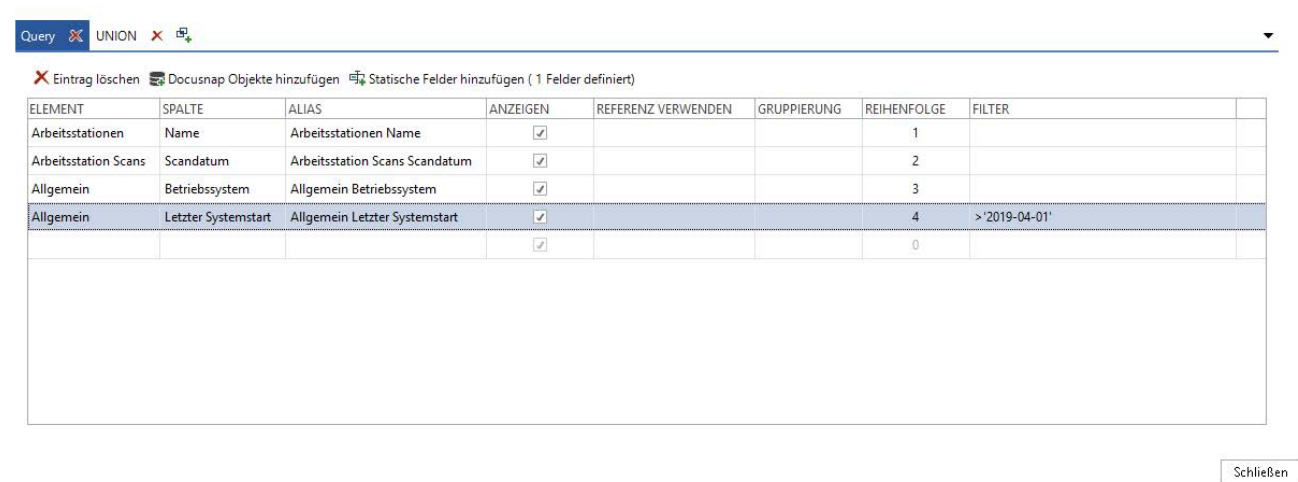

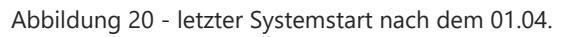

<span id="page-24-1"></span>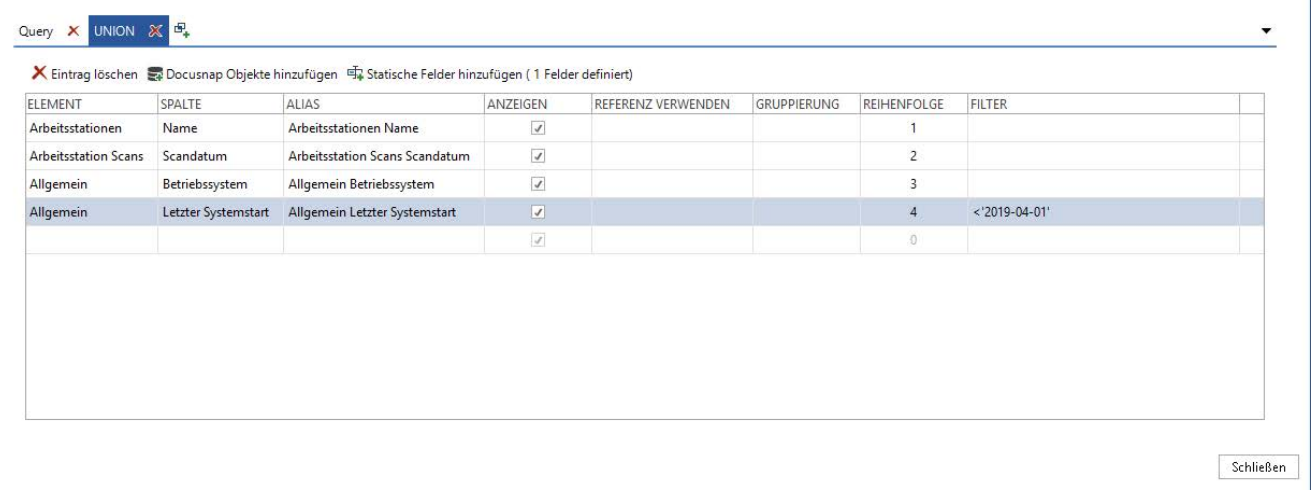

<span id="page-24-2"></span>Abbildung 21 - letzter Systemstart vor dem 01.04.

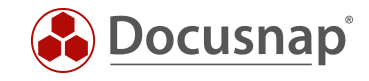

#### Im nächsten Schritt erhalten beiden Abfragen ein statisches Feld:

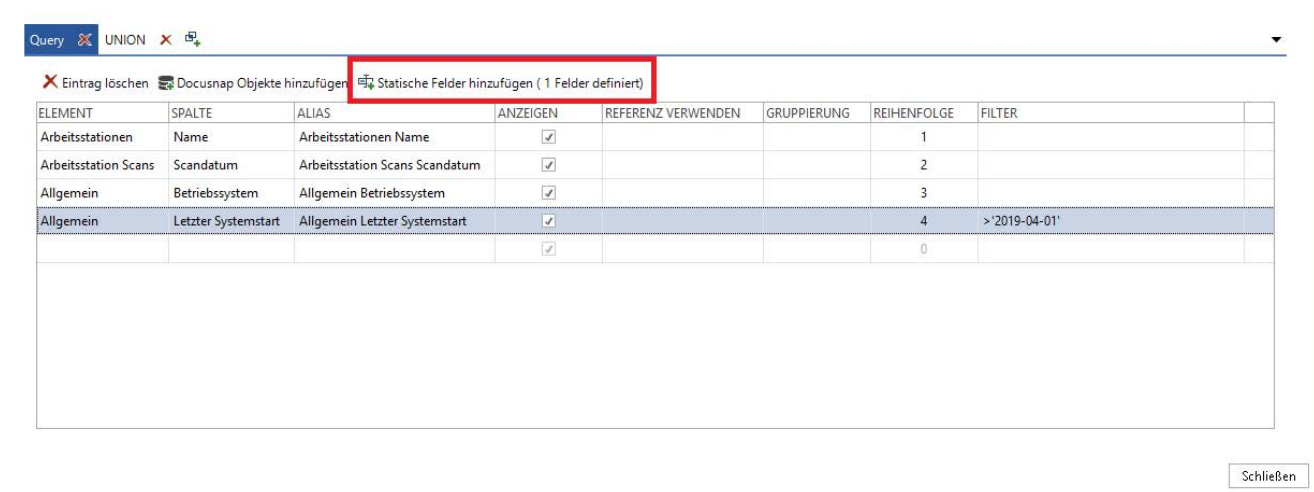

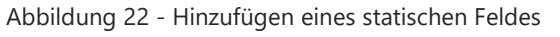

<span id="page-25-0"></span>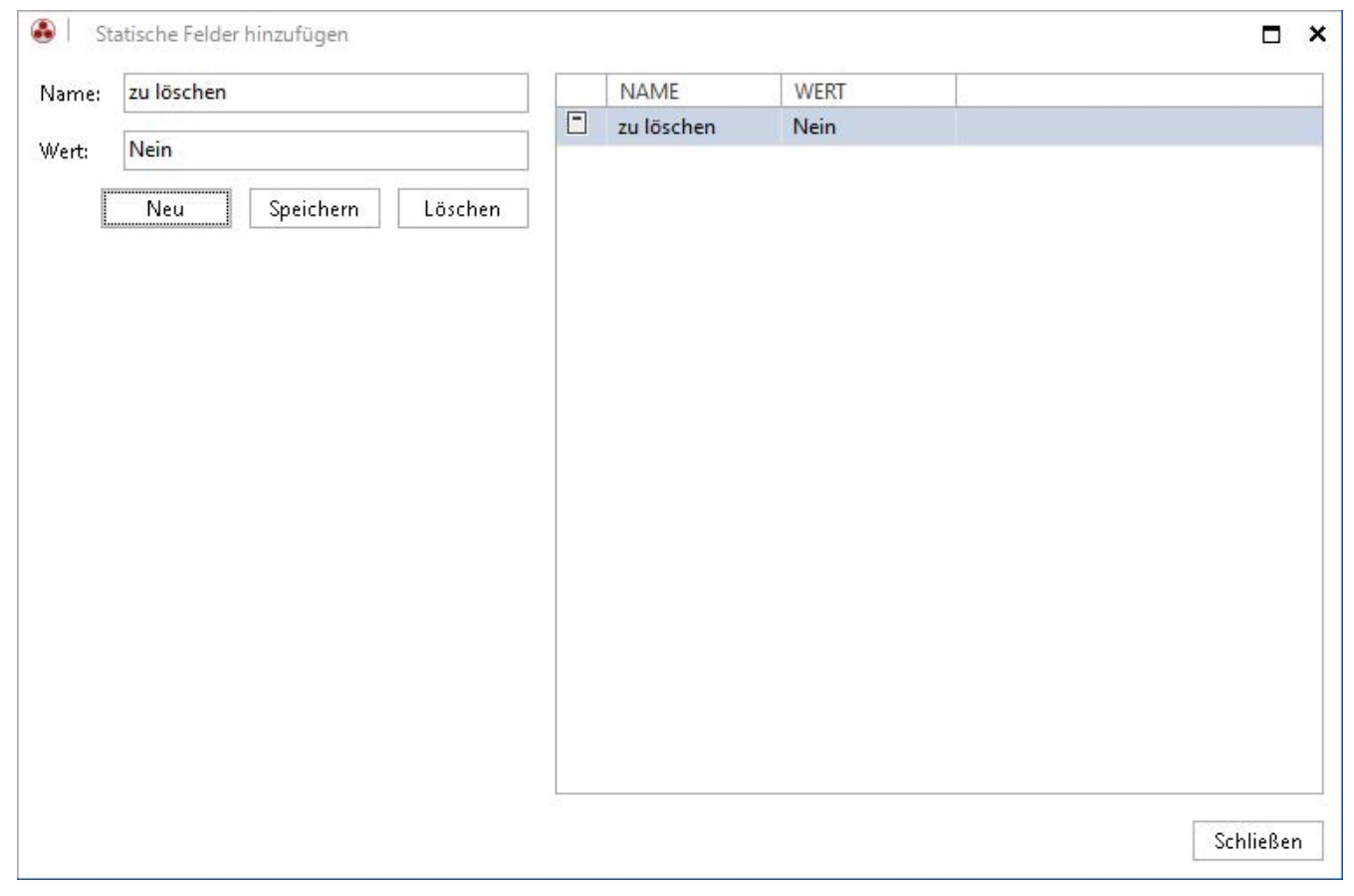

<span id="page-25-1"></span>Abbildung 23 - statisches Feld hinzufügen

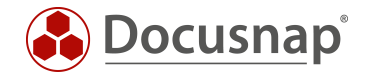

#### Nach der Fertigstellung können Sie nun das folgende Ergebnis innerhalb der Baumstruktur entnehmen:

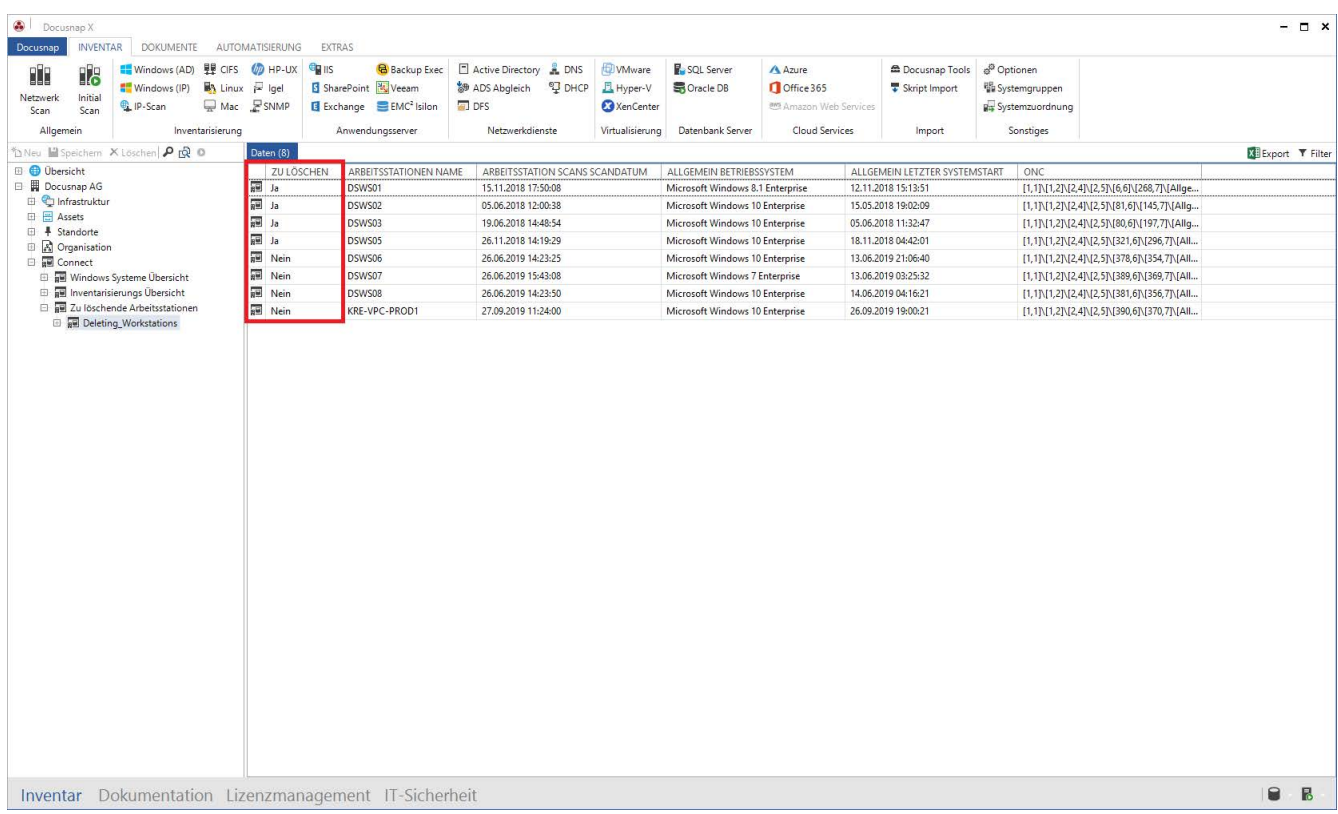

#### <span id="page-26-0"></span>Abbildung 24 - Ergebnis mit statischen Feldern

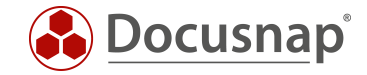

# <span id="page-27-0"></span>Schnittstelle zu Drittprodukten – Export in Datenbanken

Docusnap fungiert in sehr vielen Kundenumgebungen als das führende Inventarisierungs- und Informationssystem. Die Anforderung, die mit Docusnap gesammelten Informationen in Drittprodukten (z. B. ITSM) zur Verfügung zu stellen, besteht hierbei.

Wie bereits in Kapitel 3.4 beschrieben, haben Sie mit Docusnap Connect die Möglichkeit, die Daten in eine Microsoft SQL und/oder MySQL Datenbank zu exportieren.

Auf diesem Weg können Sie am effizientesten die Daten aus Docusnap exportieren und in einem Drittprodukt nutzen, sofern dieses die Möglichkeit dazu liefert.

Der Export der Daten in eine Datenbank umfasst hierbei die folgenden Schritte und Vorbereitungen, welche in den folgenden Abschnitten näher erläutert werden.

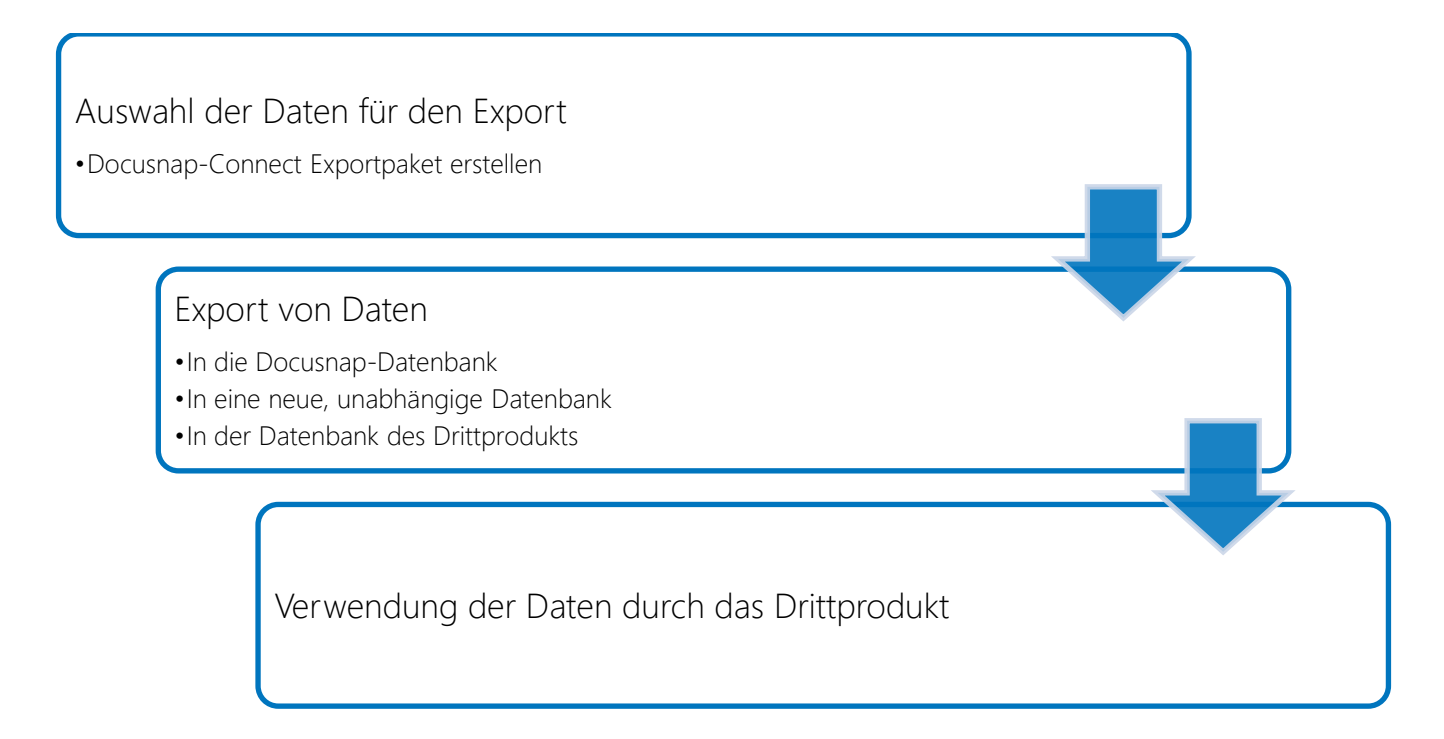

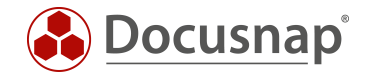

# <span id="page-28-0"></span>3.1 Export Paket erstellen

Die detaillierte Beschreibung, wie das Export Paket erstellt werden kann, finden Sie in Kapitel 2.

Bei der Erstellung eines Pakets für den Export in eine Datenbank ist es wichtig, auf den Tabellennamen, sowie die Spaltenbezeichnungen (Alias) zu achten.

Im späteren Verlauf können, je nach Bedarf, die Datenbank, die angegebenen Tabellen und Spalten von Docusnap automatisiert erstellt werden.

Die Bezeichnung der Tabellen, welche von Docusnap erstellt werden und in welche die Daten exportiert werden erfolgt anhand des hinterlegten Tabellennamen.

Die Spalten innerhalb der Tabelle werden anhand des hinterlegten Alias benannt. Von der Verwendung von Leerzeichen in den Spaltenbezeichnungen (Alias) wird abgeraten.

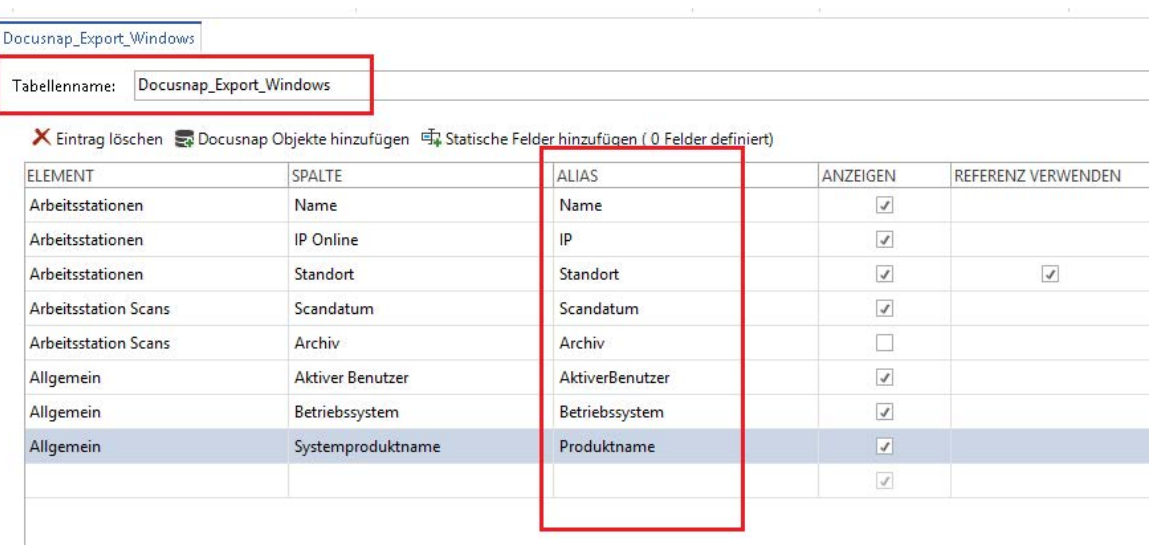

<span id="page-28-1"></span>Abbildung 25 - Tabellen- und Spaltennamen vergeben

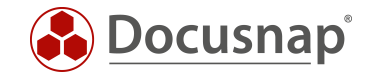

# <span id="page-29-0"></span>3.2 Konfigurationen des Ziel SQL Server

Die Datenbank, Tabellen und Spalten können durch Docusnap erstellt werden. Voraussetzung hierbei ist, dass der Benutzer, der zum Verbinden auf die Datenbank-Instanz genutzt wird, über die erforderlichen Berechtigungen verfügt.

Zur Erstellung der Datenbank muss der Benutzer Mitglied einer der folgenden SQL Server Rollen sein:

- dbcreator
- sysadmin

Im späteren Betrieb sollte der Benutzer die Datenbank Rolle db\_owner besitzen. Die vorherige Zuordnung zu einer der SQL Server Rollen kann entfernt werden.

Zur Authentifizierung kann die Windows- oder die SQL Server-Authentifizierung verwendet werden.

Wird die Windows Authentifizierung verwendet, müssen Sie auf folgendes achten:

- 1. Der Export wird manuell durchgeführt
	- o Welcher Benutzer hat Docusnap gestartet?
		- Dieser Benutzer wird für die Authentifizierung herangezogen und benötigt somit die Berechtigungen auf dem SQL Server und der Datenbank
- 2. Der Export wird zeitgesteuert durchgeführt
	- o Wer führt den Docusnap Server Dienst aus Das lokale Systemkonto oder ein Dienste-User? Sind die Berechtigungen auf dem SQL Server und der Datenbank vorhanden?

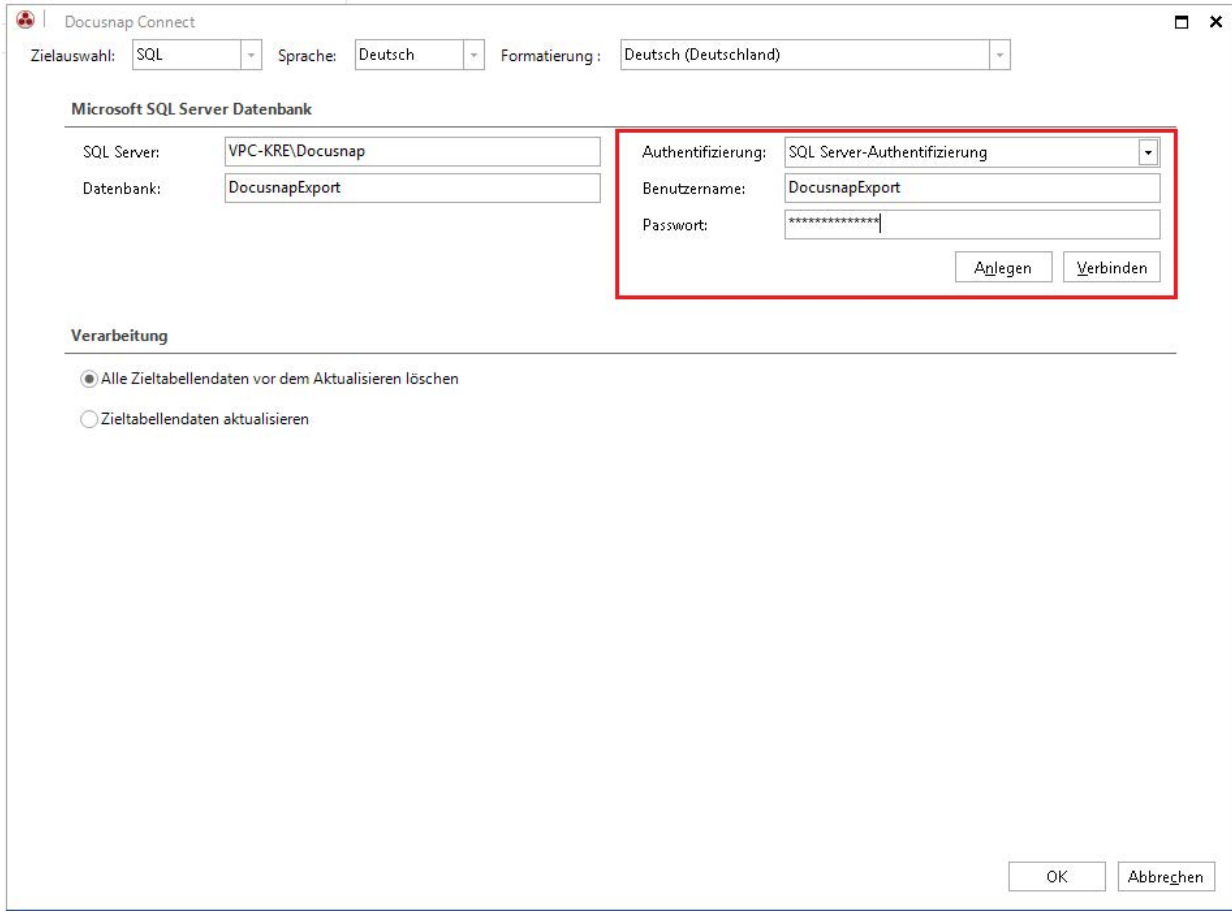

<span id="page-29-1"></span>Abbildung 26 - Datenbankserver Verbindungsdialog

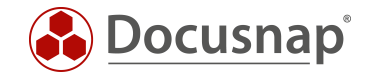

# <span id="page-30-0"></span>3.3 Export durchführen

Nachdem das Export Paket erstellt und die Berechtigungen gesetzt wurden, kann der eigentliche Export konfiguriert und durchgeführt werden.

- Öffnen Sie den Reiter Automatisierung Paket planen
- Wählen Sie über das Drop-Down Feld ihr zuvor erstelltes Paket aus und bestätigen Sie dieses über die Schaltfläche Speichern

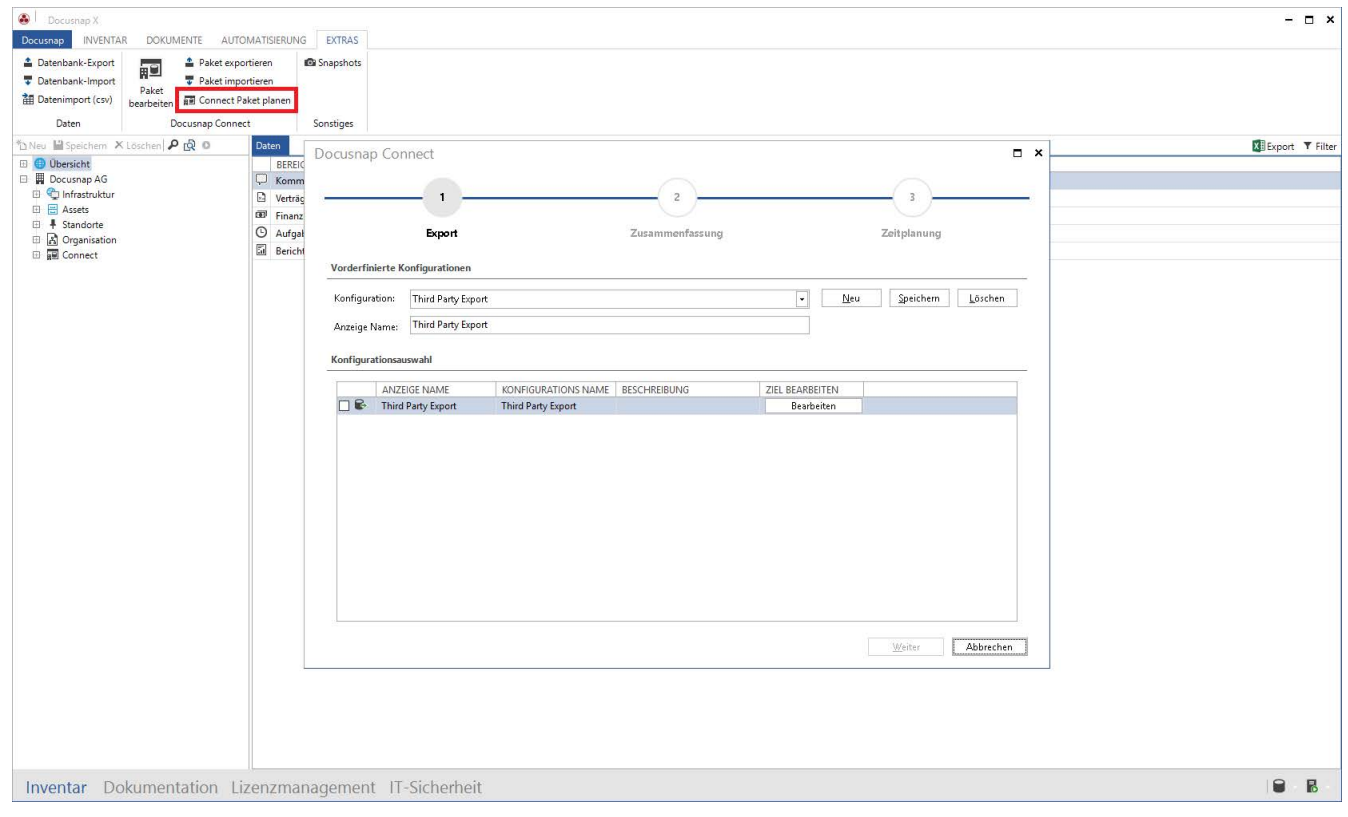

Abbildung 27 - Auswahl des Export Pakets

- <span id="page-30-1"></span>Über die Schaltfläche Bearbeiten können Sie nun die notwendige Konfiguration bezüglich des SQL Server, der Datenbank und der Authentifizierung durchführen
	- o SQL Server hier hinterlegen Sie den SQL Server mit der entsprechenden Instanz
	- o Datenbank den Namen der zukünftigen Datenbank oder der bereits bestehenden Datenbank, in die die Daten exportiert werden sollen
	- o Authentifizierung hier die eingerichtete Methode (Kapitel 4.2) verwenden
- Damit die angegebene Datenbank erstellt wird, wählen Sie die Schaltfläche Anlegen
	- o Sofern Sie nicht direkt einen wiederkehrenden Auftrag für den Export anlegen, wählen Sie bei der nächsten Verwendung Verbinden
- Bezüglich der Verarbeitung im Zuge des Exports, haben Sie die folgende Auswahl
	- o Alle Zieltabellendaten vor dem Aktualisieren löschen
	- o Zieltabellendaten aktualisieren

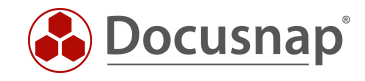

Wurde die Datenbank erstellt, erscheint die folgende Information:

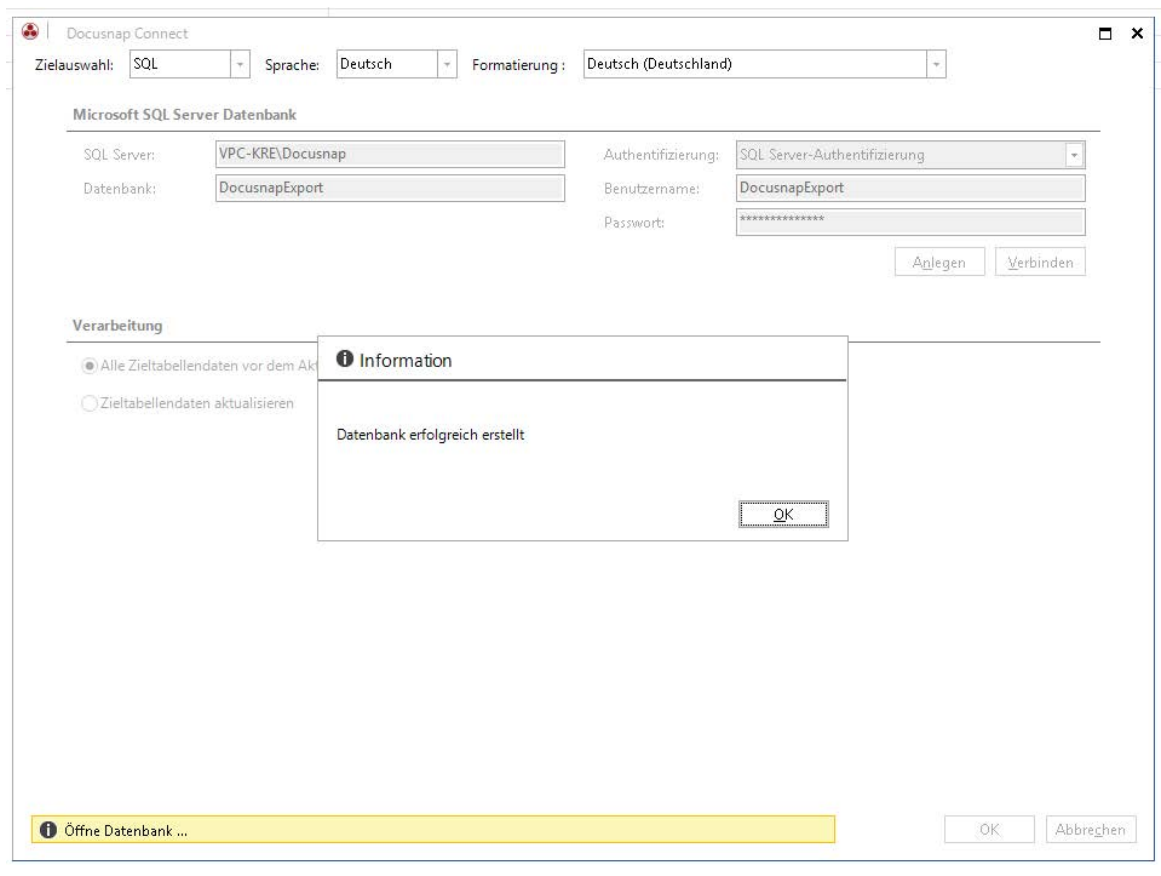

<span id="page-31-0"></span>Abbildung 28 - Datenbank wurde erfolgreich erstellt

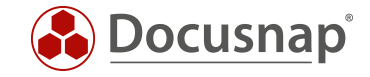

Wurde die Verbindung mit der Datenbank erfolgreich hergestellt, erscheint die folgende Information:

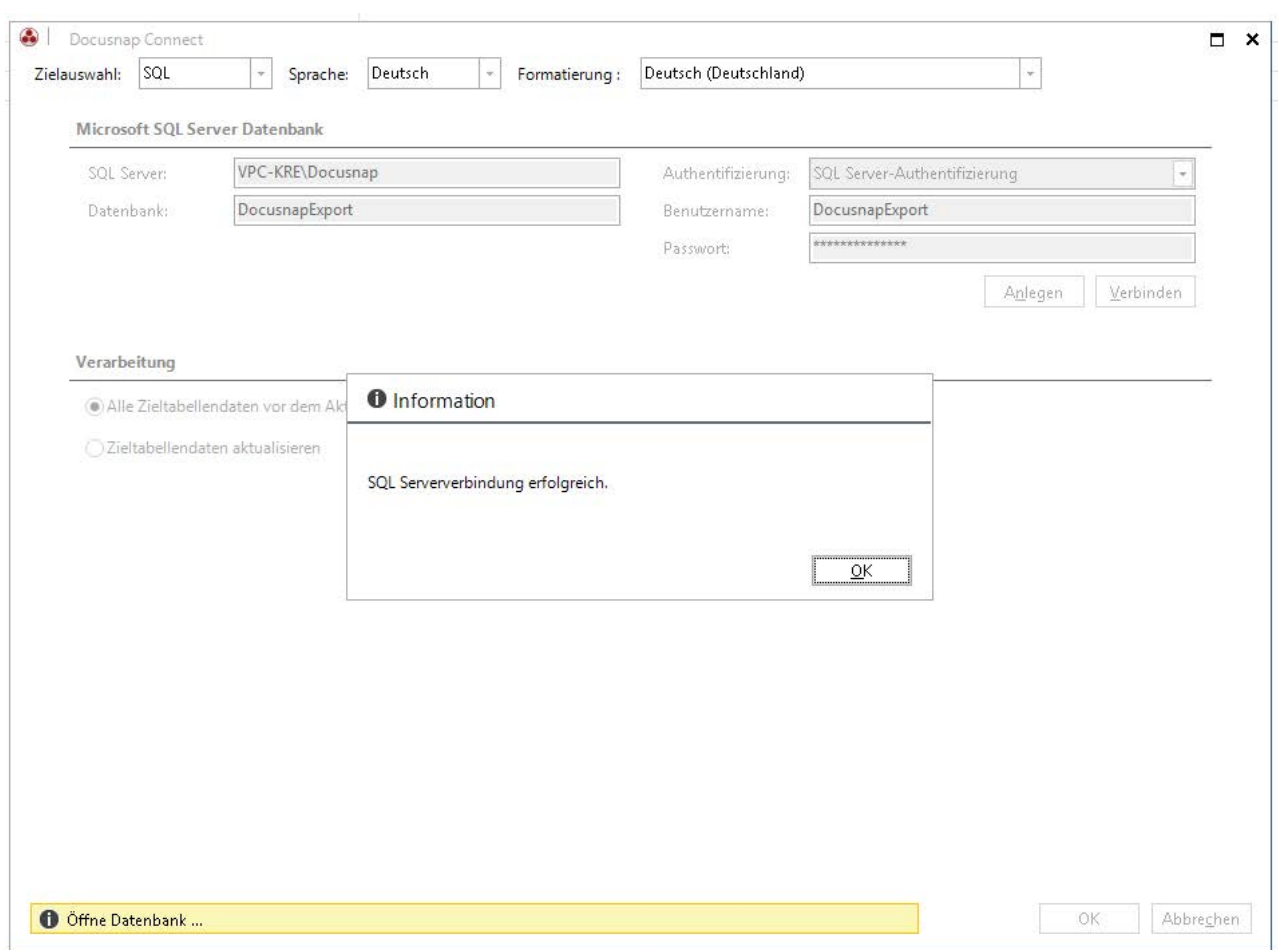

<span id="page-32-0"></span>Abbildung 29 - Verbindung zur Datenbank erfolgreich hergestellt

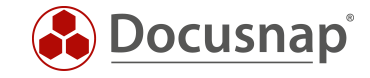

In Schritt 3 – Zeitplanung können Sie nun konfigurieren, dass der Export zeitgesteuert, wiederkehrend erfolgen soll.

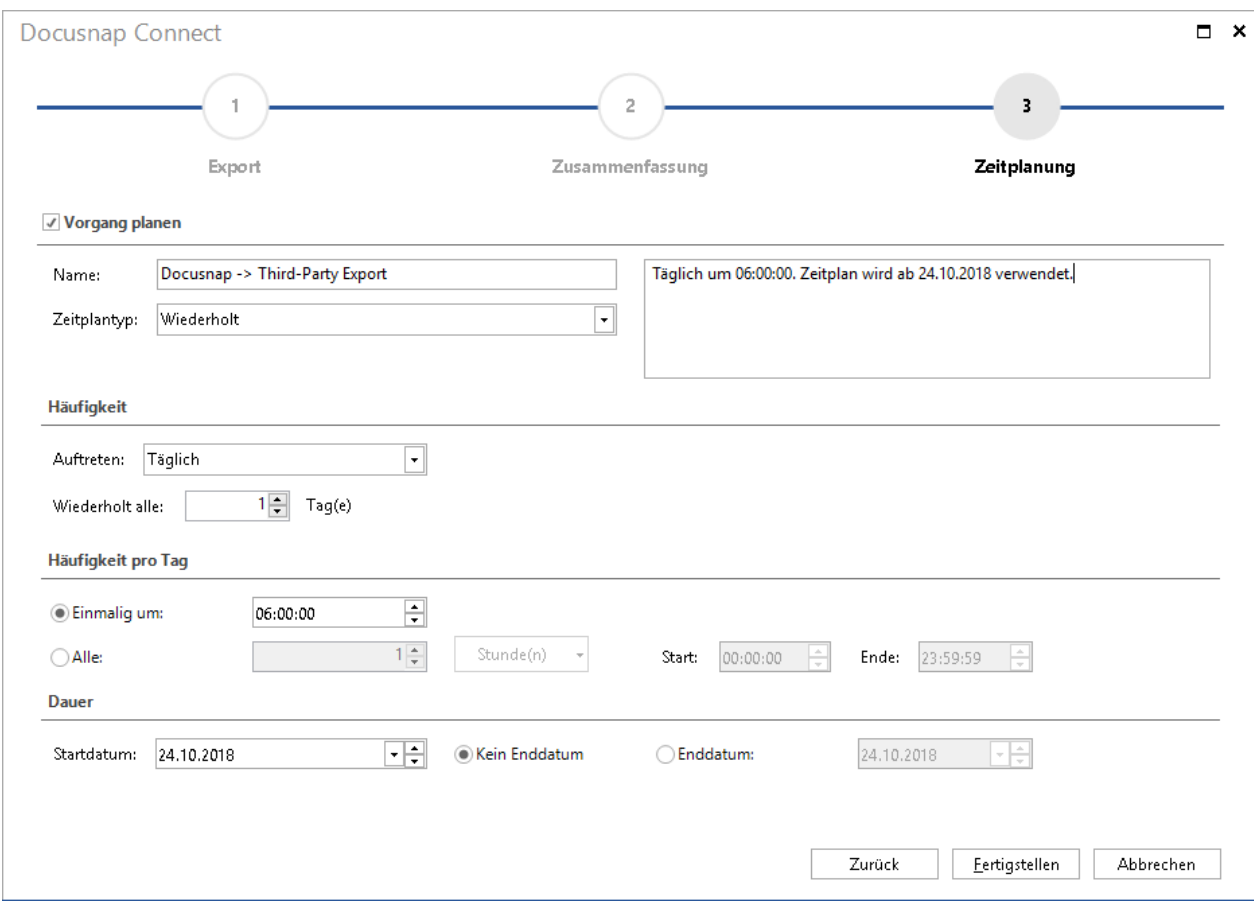

<span id="page-33-0"></span>Abbildung 30 - Export Zeitgesteuert durchführen

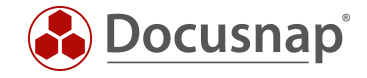

Nach Abschluss des Exports können Sie auf die Daten zugreifen – beispielsweise über das SQL Management Studio oder über das von Ihnen genutzte Drittprodukt.

| SQLQuery7.sql - VPC-KRE\DOCUSNAP.DocusnapExport (SA (67)) - Microsoft SQL Server Management Studio |                                  |                                        |                                                          |                                                                                                    |                                                                                  |                                                                                                    |                                    |                                                                                                    |                                                                                                    |                                                                                                    | Quick Launch (Ctrl+Q)<br>$P - B \times$                                                                                                |
|----------------------------------------------------------------------------------------------------|----------------------------------|----------------------------------------|----------------------------------------------------------|----------------------------------------------------------------------------------------------------|----------------------------------------------------------------------------------|----------------------------------------------------------------------------------------------------|------------------------------------|----------------------------------------------------------------------------------------------------|----------------------------------------------------------------------------------------------------|----------------------------------------------------------------------------------------------------|----------------------------------------------------------------------------------------------------|
| File Edit View Query Project Debug Tools Window Help                                               |                                  |                                        |                                                          |                                                                                                    |                                                                                  |                                                                                                    |                                    | $ \sqrt{p^2}$                                                                                                    |                                                                                                    | ・同ノ自同・。                                                                                                    |                                                                                                    |
| 0 - 0 3 - 1 - 1 8 8 5 6 0 0 cm 8 8 8 8 8 8 8 8 8 8 9 0 - 0 - 0                                     |                                  |                                        |                                                          |                                                                                                    |                                                                                  |                                                                                                    | - Generic Debugger -               |                                                                                                    |                                                                                                    |                                                                                                    |                                                                                                    |
| - D Execute Debug = √ 30 同日 3 <sup>0</sup> 32 印 品 图 40<br>V DocusnapExport                         |                                  |                                        |                                                          |                                                                                                    | $722 = 264 = 20 -$                                                               |                                                                                                    |                                    |                                                                                                    |                                                                                                    |                                                                                                    |                                                                                                    |
| <b>Object Explorer</b>                                                                             |                                  |                                        |                                                          | ▼ R X SQLQuery7.sql - VPnapExport (SA (67)) R X                                                    | /****** Script for SelectTopNRows command from SSMS ******/                      |                                                                                                    |                                    |                                                                                                    |                                                                                                    |                                                                                                    | $\frac{1}{2}$                                                                                                    |
| Connect * * * * * * C *                                                                            |                                  |                                        | ESELECT TOP (1000) [ExportId]                            |                                                                                                    |                                                                                  |                                                                                                    |                                    |                                                                                                    |                                                                                                    |                                                                                                    |                                                                                                    |
| VPC-KRE\DOCUSNAP (SQL Server 13.0.4206 - SA)<br>Databases                                          |                                  |                                        | , [Name]<br>$[\mathrm{IP}]$                              |                                                                                                    |                                                                                  |                                                                                                    |                                    |                                                                                                    |                                                                                                    |                                                                                                    |                                                                                                    |
| <b>E</b> System Databases                                                                          |                                  |                                        | .[Standort]                                              |                                                                                                    |                                                                                  |                                                                                                    |                                    |                                                                                                    |                                                                                                    |                                                                                                    |                                                                                                    |
| <b>E Database Snapshots</b>                                                                        |                                  |                                        | .[Scandatum]                                             |                                                                                                    |                                                                                  |                                                                                                    |                                    |                                                                                                    |                                                                                                    |                                                                                                    |                                                                                                    |
| 田屋                                                                                                 |                                  |                                        | [AktiverBenutzer]<br>,[Betriebssystem]                   |                                                                                                    |                                                                                  |                                                                                                    |                                    |                                                                                                    |                                                                                                    |                                                                                                    |                                                                                                    |
| 田田                                                                                                 |                                  |                                        | .[Produktname]                                           |                                                                                                    |                                                                                  |                                                                                                    |                                    |                                                                                                    |                                                                                                    |                                                                                                    |                                                                                                    |
| 田田                                                                                                 |                                  |                                        | $.$ [ONC]                                                |                                                                                                    |                                                                                  |                                                                                                    |                                    |                                                                                                    |                                                                                                    |                                                                                                    |                                                                                                    |
| H O<br>田屋                                                                                          |                                  |                                        | [ONC_HASH]                                               |                                                                                                    | FROM [DocusnapExport].[dbo].[Docusnap Export Windows]                            |                                                                                                    |                                    |                                                                                                    |                                                                                                    |                                                                                                    |                                                                                                    |
| 田田                                                                                                 |                                  |                                        |                                                          |                                                                                                    |                                                                                  |                                                                                                    |                                    |                                                                                                    |                                                                                                    |                                                                                                    |                                                                                                    |
| <b>DocusnapExport</b>                                                                              |                                  |                                        |                                                          |                                                                                                    |                                                                                  |                                                                                                    |                                    |                                                                                                    |                                                                                                    |                                                                                                    |                                                                                                    |
| <b>El Database Diagrams</b>                                                                        |                                  |                                        |                                                          |                                                                                                    |                                                                                  |                                                                                                    |                                    |                                                                                                    |                                                                                                    |                                                                                                    |                                                                                                    |
| <b>El Tables</b>                                                                                   |                                  |                                        |                                                          |                                                                                                    |                                                                                  |                                                                                                    |                                    |                                                                                                    |                                                                                                    |                                                                                                    |                                                                                                    |
| E System Tables<br><b>EleTables</b>                                                                |                                  |                                        |                                                          |                                                                                                    |                                                                                  |                                                                                                    |                                    |                                                                                                    |                                                                                                    |                                                                                                    |                                                                                                    |
| (ii) External Tables                                                                               | $100 \%$ -                       |                                        |                                                          |                                                                                                    |                                                                                  |                                                                                                    |                                    |                                                                                                    |                                                                                                    |                                                                                                    |                                                                                                    |
| E III dbo.Docusnap_Export_Windows                                                                  |                                  | <b>EB</b> Results <b>Fill Messages</b> |                                                          |                                                                                                    |                                                                                  |                                                                                                    |                                    |                                                                                                    |                                                                                                    |                                                                                                    |                                                                                                    |
| (a) III Views                                                                                      |                                  | Export id                              | Name                                                     | IP.                                                                                                | Standort                                                                         | Scandatum                                                                                                    | AktiverBenutzer                    | Betnebssystem                                                                                                    | Produktname                                                                                                 | ONC                                                                                                    | <b>ONC HASH</b>                                                                                                    |
| <b>External Resources</b>                                                                          |                                  | l 1                                    | DSBK01                                                   | 172.31.251.22                                                                                      | Server-Room                                                                      | 2018-09-04 09:33:15.000 DSRA\dsraBCK                                                                                                    |                                    | Microsoft Windows Server 2012 R2 Standard                                                                                                    |                                                                                                    | VMware Vitual Platform [1.1]\[1.2]\[2.4]\[2.12]\[77.13]\[274.40]\[Alige                                                                                                    | 0x5F6C813864BFCBFE5086029E7E4078D67452ECA4                                                                                             |
| El Synonyms<br>File Programmability                                                                | $\mathfrak{p}$                   | $\overline{2}$                         | DSBK02                                                   | 172.31.251.23                                                                                      | Server-Room                                                                      | 2018-09-04 09:33:27.000                                                                                                    |                                    | Microsoft Windows Server 2016 Datacenter                                                                                                    | VMware Virtual Platform                                                                                     | [1.1]\[1.2]\[2.4]\[2.12]\[161.13]\[275.40]\[Alige                                                                                                    | 0xC9BA0855CB912120F83B36F391DA6F61259CF270                                                                                             |
| <b>Fill Service Broker</b>                                                                         | $\overline{3}$                   | $\overline{\mathbf{3}}$                | DSDC01                                                   | 172.31.251.10                                                                                      | Server-Boom                                                                      | 2018-09-04 09:32:17.000                                                                                                    | DSRAVh.allen                       | Microsoft Windows Server 2012 R2 Standard                                                                                                    | VMware Virtual Platform                                                                                     | [1.1]\[1.2]\[2.4]\[2.12]\[1.13]\[267,40]\[Aligem                                                                                                    | 0xDE3EAA167726C7032CC13FAD920CE8C30B0FDDEC                                                                                             |
| F Storage                                                                                          |                                  | $\overline{4}$                         | DSDC02                                                   | 172.31.251.9                                                                                       | <b>NULL</b>                                                                      | 2018-09-04 09:34:59.000                                                                                                    | DSRA\Administrator                 | Microsoft Windows Server 2012 R2 Standard                                                                                                    | VMware Virtual Platform                                                                                     | [1,1]\[1,2]\[2,4]\[2,12]\[303,13]\[282,40]\[Alige                                                                                                    | 0x1262FDF3E84C62BE6ACAEA68CB0D45D58E3E695F                                                                                             |
| E Security                                                                                         | 6                                | $\overline{5}$<br>E <sub>6</sub>       | DSEX01<br>DSFS01                                         | 172.31.251.15<br>172.31.251.11                                                                     | Server-Room<br>Server-Room                                                       | 2018-09-04 09:32:17.000<br>2018-09-04 09:32:17.000                                                                                                    | DSRAVh.allen<br>DSRA\Administrator | Microsoft Windows Server 2012 R2 Standard<br>Microsoft Windows Server 2008 R2 Enterprise                                                                                                    | VMware Virtual Platform<br><b>VMware Vitual Platform</b>                                                    | [1,1]\[1,2]\[2,4]\[2,12]\[3,13]\[272,40]\[Allgem.                                                                                                    | 0xC309BF0E547D2B3CF29F69A289AF6A6C37302FB3<br>0xB13DF1FFDAE7E97FA22E6368BD2570F8501E05B                                                |
| 田屋                                                                                                 |                                  | $\overline{7}$                         | DSFS02                                                   | 172.31.251.12                                                                                      | London                                                                           | 2018-09-04 09:32:17,000                                                                                                    | DSRA\Administrator                 | Microsoft Windows Server 2012 R2 Standard                                                                                                    | VMware Virtual Platform                                                                                     | [1.1]\[1.2]\[2.4]\[2.12]\[7.13]\[270.40]\[Allgem<br>[1.1]\[1.2]\[2.4]\[2.12]\[2.13]\[269.40]\[Allgem                                                                                                    | 0xF2274FFBF689F03B2AAA14ECA9AC7B845F14C027                                                                                             |
| G O                                                                                                | 8                                | $\boldsymbol{8}$                       | DSFS03                                                   | 172.31.251.34                                                                                      | London                                                                           | 2018-09-04 09:33:34.000                                                                                                    | DSRAVh.allen                       | Microsoft Windows Server 2016 Datacenter                                                                                                    | VMware Virtual Platform                                                                                     | [1.1]\[1.2]\[2.4]\[2.12]\[159.13]\[276.40]\[Allge                                                                                                    | 0x02EF9ADE5126AD9F21DC9132348C7E401154514E                                                                                             |
| 田田<br>田屋                                                                                           | $\overline{9}$                   | $\overline{9}$                         | DSFS04                                                   | 172.31.251.14                                                                                      | London                                                                           | 2018-09-04 09:33:59.000                                                                                                    | DSRA\Administrator                 | Microsoft Windows Server 2008 R2 Enterprise                                                                                                    | VMware Virtual Platform                                                                                     | [1,1]\[1,2]\[2,4]\[2,12]\[156,13]\[277,40]\[Allge                                                                                                    | 0xC7344F60CFB690609DE8563714DE3D5F40919ABF                                                                                             |
| E Security                                                                                         | 10                               | 10                                     | DSFS05                                                   | 172.31.251.16                                                                                      | <b>NULL</b>                                                                      | 2018-09-04 09:34:59.000                                                                                                    | DSRA\Administrator                 | Microsoft Windows Server 2016 Standard                                                                                                    | VMware Virtual Platform                                                                                     | [1,1]\[1,2]\[2,4]\[2,12]\[302,13]\[281,40]\[Alige                                                                                                    | 0xC762E84A79C1656ED8DE55EA4B430110C01A6584                                                                                             |
| E Server Objects                                                                                   | 11                               | 11                                     | DSHY01-N1                                                | 172.31.251.53                                                                                      | <b>NULL</b>                                                                      | 2018-09-04 09:34:47.000                                                                                                    | DSRA\Administrator                 | Microsoft Windows Server 2016 Datacenter                                                                                                    | <b>VMware Vitual Platform</b>                                                                               | [1.1]\[1.2]\[2.4]\[2.12]\[304.13]\[283.40]\[Alige                                                                                                    | 0xA3B3A3117F16F10421E155AE69A3E7AD0480CB93                                                                                             |
| Replication                                                                                        | 12                               | 12                                     | DSHY01-N2                                                | 172.31.251.54                                                                                      | <b>NULL</b>                                                                      | 2018-09-04 09:34:21.000                                                                                                    |                                    | Microsoft Windows Server 2016 Datacenter                                                                                                    | VMware Virtual Platform                                                                                     | [1.1]\[1.2]\[2.4]\[2.12]\[301.13]\[279.40]\[Alige                                                                                                    | 0x1DCB29DF04A9DE05C1C68B822E19020F2915842A                                                                                             |
|                                                                                                    |                                  |                                        |                                                          |                                                                                                    |                                                                                  |                                                                                                    |                                    |                                                                                                    |                                                                                                    |                                                                                                    | 0x1ED48F78245368DD992F344F91EF43BED57FD293                                                                                             |
|                                                                                                    |                                  |                                        |                                                          |                                                                                                    |                                                                                  |                                                                                                    |                                    |                                                                                                    |                                                                                                    |                                                                                                    |                                                                                                    |
|                                                                                                    |                                  |                                        |                                                          |                                                                                                    |                                                                                  |                                                                                                    |                                    |                                                                                                    |                                                                                                    |                                                                                                    |                                                                                                    |
|                                                                                                    |                                  |                                        |                                                          |                                                                                                    |                                                                                  |                                                                                                    |                                    |                                                                                                    |                                                                                                    |                                                                                                    | 0xA96A61DDB4519B72E460BBD28ECA8D7B0523BF8B                                                                                             |
|                                                                                                    |                                  |                                        |                                                          |                                                                                                    |                                                                                  |                                                                                                    |                                    |                                                                                                    |                                                                                                    |                                                                                                    |                                                                                                    |
|                                                                                                    |                                  |                                        |                                                          |                                                                                                    |                                                                                  |                                                                                                    |                                    |                                                                                                    |                                                                                                    |                                                                                                    |                                                                                                    |
| <b>El PolyBase</b><br>H Management<br>E XEvent Profiler                                            | 13<br>14<br>15<br>16<br>17<br>18 | 13<br>14<br>15<br>16<br>17<br>18       | DSSP01<br>DSSP02<br>DSSP03<br>DSWS01<br>DSWS02<br>DSWS03 | 172.31.251.17<br>172.31.251.18<br>172.31.251.19<br>172.31.251.32<br>172.31.251.51<br>172.31.251.36 | New York<br>New York<br>New York<br>Meeting-Room<br>Meeting-Room<br>Meeting-Room | 2018-09-04 09:32:18.000 DSRA\FarmAdmin<br>2018-09-04 09:33:06.000<br>2018-09-04 09:34:05.000<br>2018-09-04 09:32:17.000<br>2018-06-05 12:00:38.000 DSWS02\admin<br>2018-09-04 09:34:16.000 DSRA\Administrator | DSRA\FamAdmin<br>DSRAVh.allen      | Microsoft Windows Server 2008 R2 Enterprise<br>Microsoft Windows Server 2008 R2 Enterprise<br>Microsoft Windows Server 2016 Datacenter<br>Microsoft Windows 8.1 Enterprise<br>Microsoft Windows 10 Enterprise<br>Microsoft Windows 10 Enterprise | Villeware Virtual Platform<br>VMware Virtual Platform<br>VMware Virtual Platform<br>VMware Virtual Platform | [1.1]\[1.2]\[2.4]\[2.12]\[158.13]\[268.40]\[Alige<br>[1,1]\[1,2]\[2,4]\[2,12]\[5,13]\[273,40]\[Allgem<br>[1,1]\(1,2]\(2,4]\(2,12]\(164,13]\(278,40]\(Alge<br>[1,1] V1,2] V2,4] V2,5] V6,6] V271,7] VAllgemein,<br>VMware Vitual Platform [1.1]\[1.2]\[2.4]\[2.5]\[81,6]\[145.7]\[Allgemein<br>VMware Vitual Platform [1,1]\[1,2]\[2,4]\[2,5]\[80,6]\[280,7]\[Algemein 0x5D64D231FE12F2CF7741BA55E7F0CBF90A7132C9 | 0xC0425691F04A633C328B83AC65447737C8A828BC<br>0x7C51504A6C885FF1928DD890F48560A6DCAEA0BB<br>0xEE74BDBEE2CF95960721DD7408D66B63D9697FC4 |
|                                                                                                    |                                  |                                        |                                                          |                                                                                                    |                                                                                  |                                                                                                    |                                    |                                                                                                    |                                                                                                    |                                                                                                    |                                                                                                    |
|                                                                                                    |                                  |                                        |                                                          |                                                                                                    |                                                                                  |                                                                                                    |                                    |                                                                                                    |                                                                                                    |                                                                                                    |                                                                                                    |
|                                                                                                    |                                  |                                        |                                                          |                                                                                                    |                                                                                  |                                                                                                    |                                    |                                                                                                    |                                                                                                    |                                                                                                    |                                                                                                    |
|                                                                                                    |                                  |                                        |                                                          |                                                                                                    |                                                                                  |                                                                                                    |                                    |                                                                                                    |                                                                                                    |                                                                                                    |                                                                                                    |
|                                                                                                    |                                  |                                        | Query executed successfully                              |                                                                                                    |                                                                                  |                                                                                                    |                                    |                                                                                                    |                                                                                                    |                                                                                                    | VPC-KRE\DOCUSNAP (13.0 SP1) SA (67) DocusnapExport 00:00:00 18 rows                                                                    |
| Ready                                                                                              |                                  |                                        |                                                          |                                                                                                    |                                                                                  |                                                                                                    |                                    |                                                                                                    |                                                                                                    | lin 1                                                                                                    | Col 1<br>INS.                                                                                                    |

<span id="page-34-0"></span>Abbildung 31 - Zugriff auf die exportierten Daten

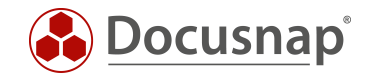

# <span id="page-35-0"></span>4. Datenimport (CSV)

### <span id="page-35-1"></span>4.1 Anwendungsbeispiel

Per *Datenimport (CSV)* werden Daten, die im CSV Format vorliegen, in die Docusnap Datenbank importiert. In diesem HowTo zeigen wir mit einem Beispiel den Einsatz von *Datenimport (CSV)*, indem bereits inventarisierte Arbeitsstationen um zusätzliche Daten erweitert werden. Wir aktualisieren das Datenfeld Beschreibung der Tabelle tHosts mit Werten einer CSV-Datei mit Hilfe der Funktion *Datenimport (CSV).*

### <span id="page-35-2"></span>4.2 Grundlagen

#### <span id="page-35-3"></span>4.2.1 Import Definition

Per *Datenimport (CSV)* können Daten aus CSV-Dateien in Tabellen, IT-Assets und Zusatzinformationen (Kommentare, Finanzbelege, Aufgaben, Verträge und Passwörter) importiert werden. Dieses Bespiel beschränkt sich auf den Import in eine Tabelle. Der Feldinhalt des *Datenfeldes Beschreibung* soll durch die Einträge der CSV-Datei aktualisiert werden. Bereits vorhandene Inhalte im Datenfeld Beschreibung werden durch den Import überschrieben.

#### <span id="page-35-4"></span>4.2.2 Link Online-Handbuch

Eine aktuelle und vollständige Funktionsbeschreibung von Datenimport (CSV) finden Sie in unserem [Benutzerhandbuch.](https://www.docusnap.com/hilfe/docusnap-x/anwender/Docusnap-Datenimport-Assistent.html)

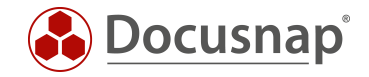

# <span id="page-36-0"></span>4.3 CSV Datei – Vorbereitungen

Damit der Import gelingt, muss die CSV-Datei neben den zu übertragenden Daten alle erforderlichen Pflichtfelder enthalten. Hinter den Pflichtfeldern verbergen sich die für das Update benötigten Fremdschlüssel.

Die erforderlichen Pflichtfelder für einen Import in die Tabelle tHosts sind:

- Domäne (der Name der Domäne in der sich das System befindet)
- Name (Hostname der Arbeitsstation)
- Typ (in unserem Beispiel "Arbeitsstation")

Hinweis: Der Import funktioniert mit dem Fremdschlüssel-Wert oder dem sprechenden Wert. So darf z.B. das Pflichtfeld "Typ" den Wert "1" oder den sprechenden Wert "Arbeitsstation" enthalten. Der sprechende Wert ist von der Docusnap Spracheinstellung abhängig. Eine Beschreibung wie der Fremdschlüssel-Wert ermittelt werden kann finden Sie in unserem [Onlinehandbuch.](https://www.docusnap.com/hilfe/docusnap-x/anwender/docusnap-datenimport-assistent.html)

Neben den Pflichtfeldern enthält die CSV-Datei das Feld

• Beschreibung

Der Feldinhalt der Spalte "Beschreibung" soll für dieses Beispiel in Docusnap importiert werden.

#### <span id="page-36-1"></span>4.3.1 CSV – Beispieldatei

|    | A               | B               | C              | D                   |
|----|-----------------|-----------------|----------------|---------------------|
| 1  | Name            | Domain          | Typ            | <b>Beschreibung</b> |
| 2  | <b>WMWS0032</b> | docusnap.intern | Arbeitsstation | PC Buchhaltung      |
| 3  | <b>WMWS0064</b> | docusnap.intern | Arbeitsstation | PC Buchhaltung      |
| 4  | <b>WMWS0113</b> | docusnap.intern | Arbeitsstation | PC Finanzen         |
| 5  | <b>WMWS0123</b> | docusnap.intern | Arbeitsstation | <b>PC Finanzen</b>  |
| 6  | <b>WMWS0173</b> | docusnap.intern | Arbeitsstation | <b>PC Personal</b>  |
| 7  | <b>WMWS0333</b> | docusnap.intern | Arbeitsstation | PC Maschine         |
| 8  | <b>WMWS0610</b> | docusnap.intern | Arbeitsstation | PC IT               |
| 9  | <b>WMWS0700</b> | docusnap.intern | Arbeitsstation | PC IT               |
| 10 | <b>WMWS0701</b> | docusnap.intern | Arbeitsstation | PC Labor            |
| 11 | <b>WMWS0703</b> | docusnap.intern | Arbeitsstation | PC Testsystem       |
| 12 | <b>WMWS0704</b> | docusnap.intern | Arbeitsstation | PC Eingang          |
| 13 | <b>WMWS0705</b> | docusnap.intern | Arbeitsstation | PC Drucksystem      |
| 14 | <b>WMWS0707</b> | docusnap.intern | Arbeitsstation | PC Sekretariat      |
| 15 |                 |                 |                |                     |
| 16 |                 |                 |                |                     |
|    |                 |                 |                |                     |

<span id="page-36-2"></span>Abbildung 32 – fertige CSV - Beispieldatei

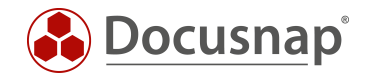

# <span id="page-37-0"></span>4.4 Datenimport (CSV) durchführen

### <span id="page-37-1"></span>4.4.1 Assistent Datenimport (CSV), Schritt 1 - Import

Zuerst wird der *Datenimport Dialog* geöffnet. Diesen finden Sie unter "Extras" im Bereich "Daten". In der Sektion "Import Definition" wird "Tabelle" selektiert und im Drop Down Feld die Tabelle Hosts ausgewählt:

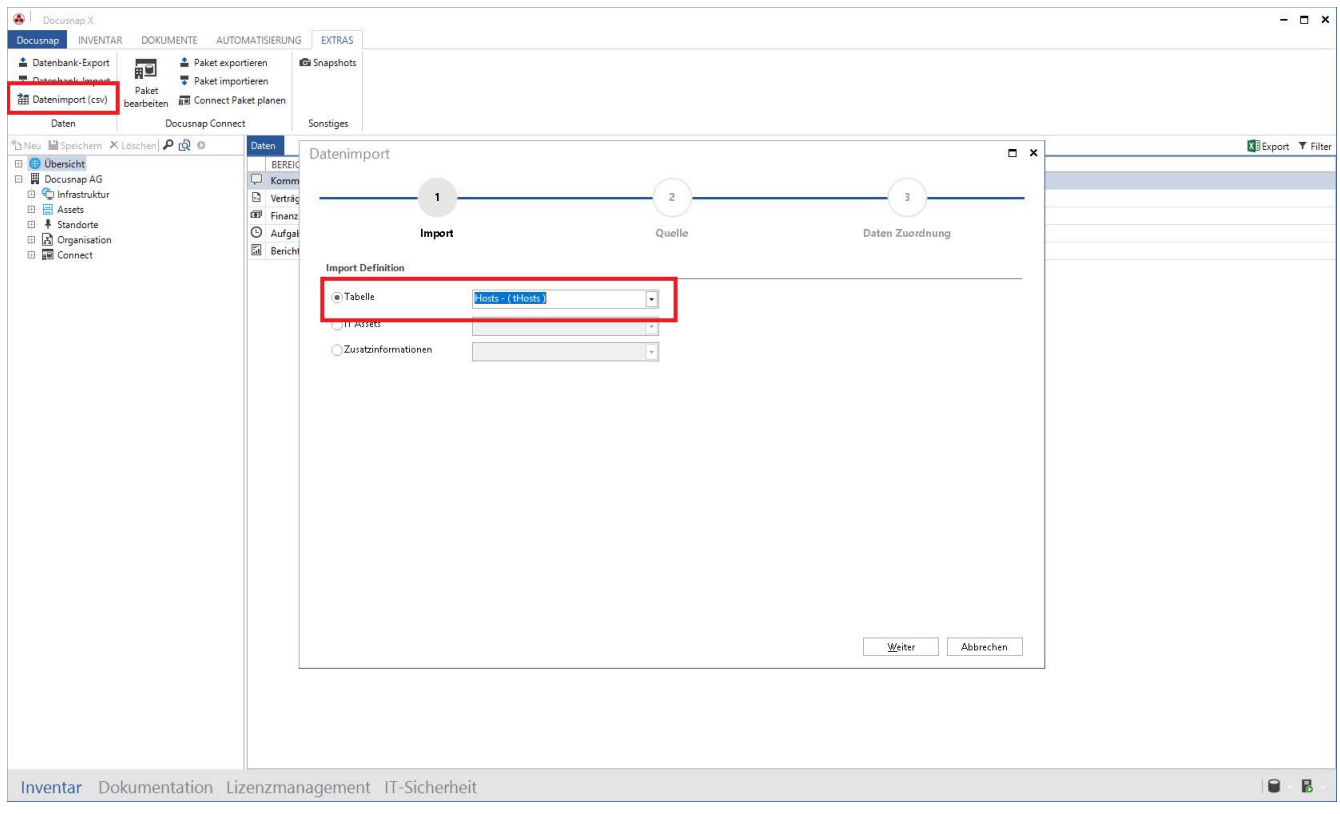

<span id="page-37-2"></span>Abbildung 33 – Tabelle Hosts auswählen

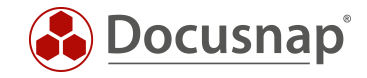

### <span id="page-38-0"></span>4.4.2 Assistent Datenimport (CSV), Schritt 2 - Quelle

Wählen Sie in der Sektion "Datei" die zuvor erstellte CSV-Datei aus. Das Trennzeichen "Semikolon" wurde hier automatisch erkannt. Für dieses Beispiel muss zusätzlich in der Sektion "Optionen" der Haken "Erste Zeile als Überschrift" ausgewählt werden. In der Vorschau kann überprüft werden ob die CSV Datei nun sauber aufgelöst wird.

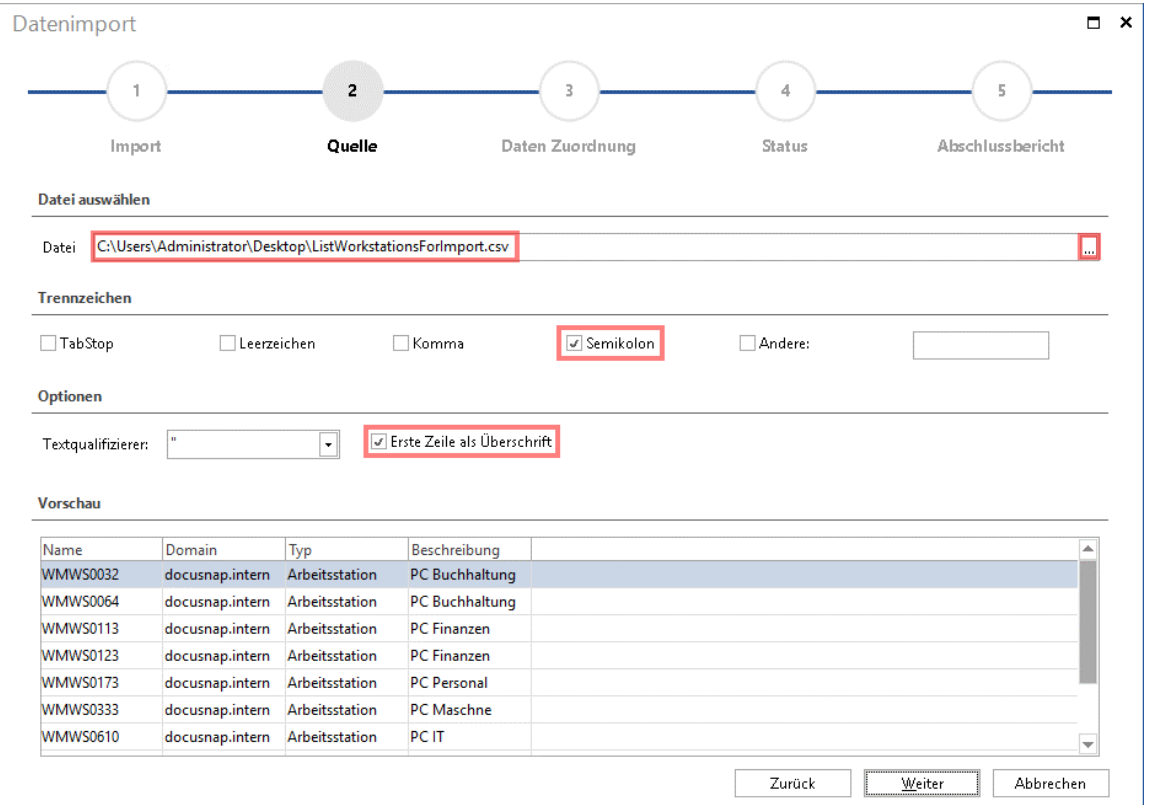

<span id="page-38-1"></span>Abbildung 34 - Quelle auswählen

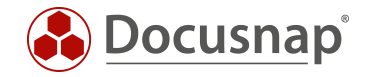

# <span id="page-39-0"></span>4.4.3 Assistent Datenimport (CSV), Schritt 3 - Datenzuordnung

Jetzt werden die Spalten unserer CSV-Datei den Datenfeldern der Tabelle tHosts zugeordnet.

Hierzu markieren Sie je einen CSV-Wert und eine Zieleigenschaft und wählen *Zuordnen*. Die Felder mit einem gelben Dreieck, in dem sich ein Ausrufezeichen befindet, sind Pflichtfelder und somit zwingend zuzuordnen, die übrigen Felder sind optional.

Wenn bereits vorhandene Objekte in Docusnap aktualisiert werden sollen, muss Import als Update ausgewählt werden, da sonst zu den bereits vorhandenen Datensätzen Duplikate angelegt werden.

Wie in Abbildung 4 zu sehen, wurden bereits zwei Zuordnungen getätigt, Name zu Name und Domäne zu Domäne. Das Feld Beschreibung und das Pflichtfeld Typ wurden noch nicht zugeordnet.

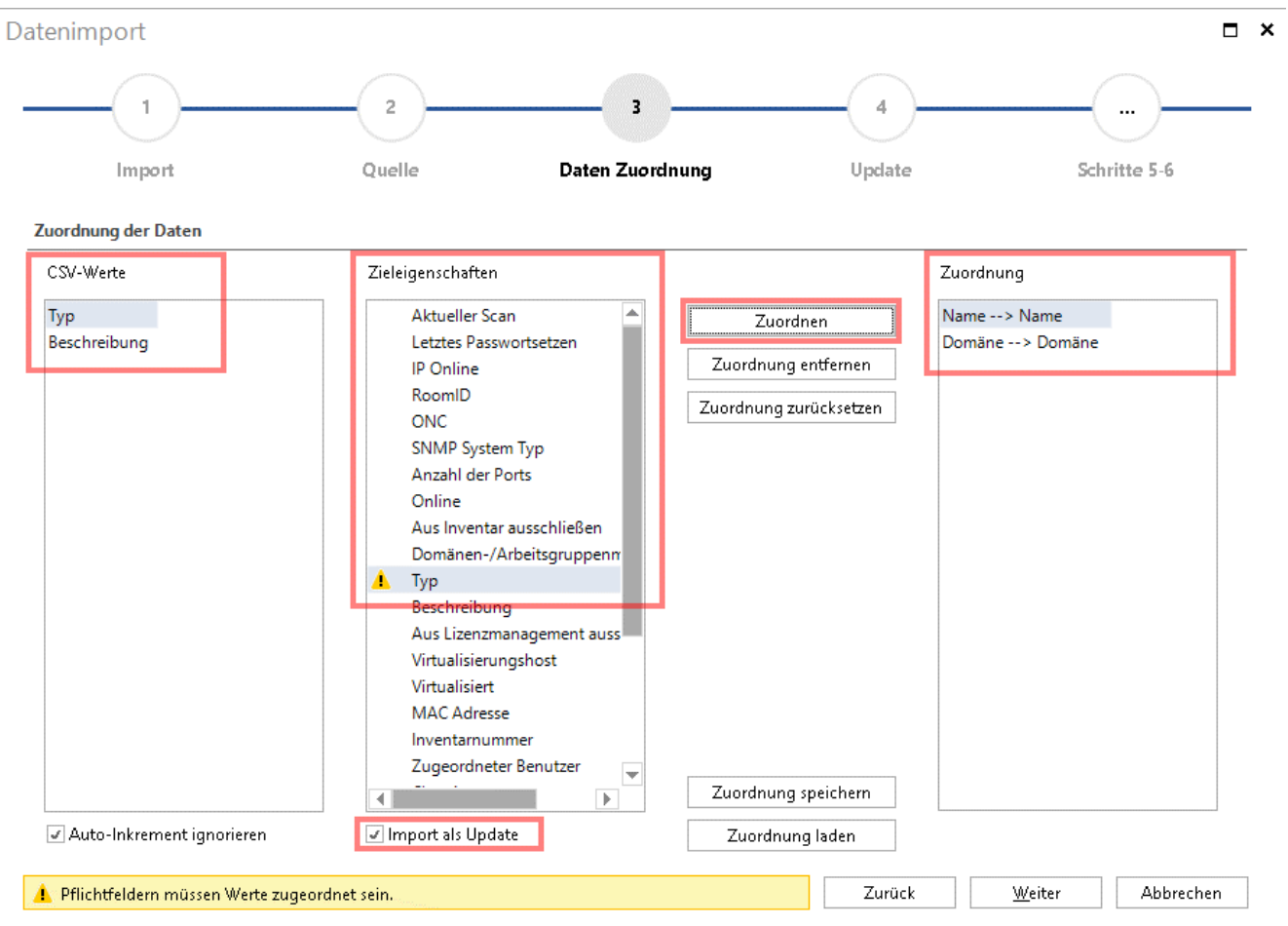

<span id="page-39-1"></span>Abbildung 35 – Daten Zuordnung –Pflichtfelder sind hier noch nicht vollständig zugeordnet

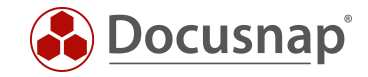

### <span id="page-40-0"></span>4.4.4 Assistent Datenimport (CSV), Schritt 4 - Update

Dieser Dialog wird angezeigt, wenn zuvor die Option "Import als Update" ausgewählt wurde. Mit "vorhandene Datensätze anpassen" werden bestehende Datensätze erweitert. Als Vergleichsfeld für die Datensatzaktualisierung wird für dieses Beispiel der Hostname ausgewählt.

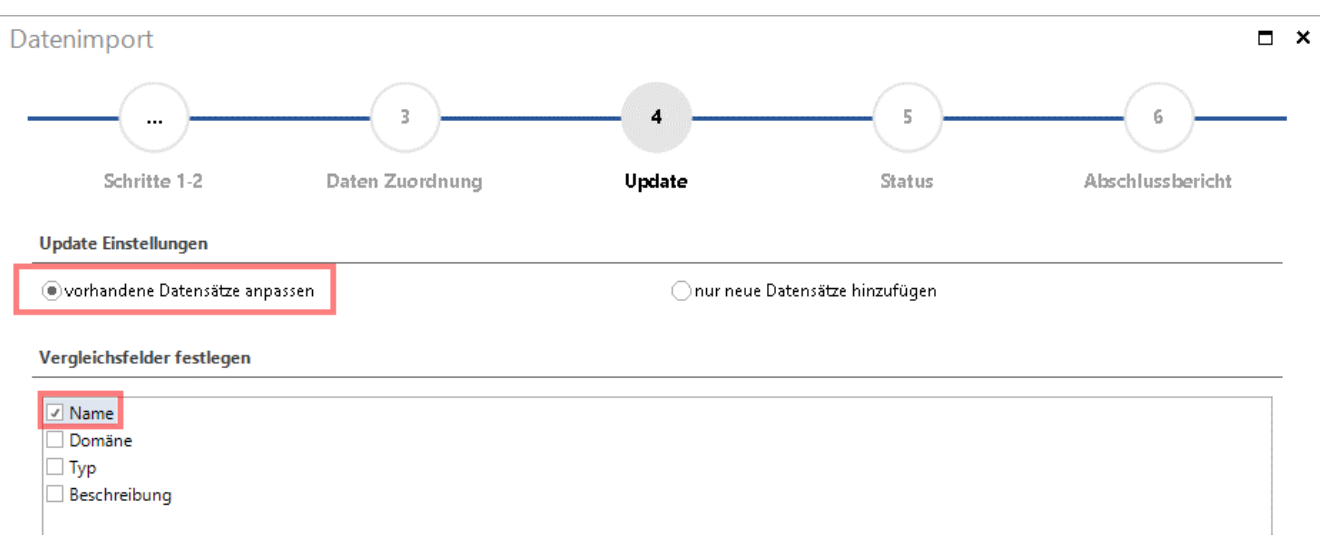

<span id="page-40-1"></span>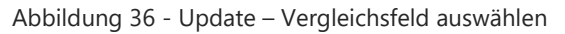

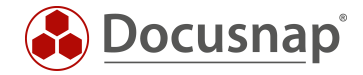

# <span id="page-41-0"></span>4.5 Ergebnisüberprüfung in Docusnap

Abschließend wird das Ergebnis in Docusnap noch kontrolliert. In der Datensicht der Arbeitsstationen werden in der Spalte "Beschreibung" die Werte der CSV-Datei wie gewünscht ausgegeben.

<span id="page-41-1"></span>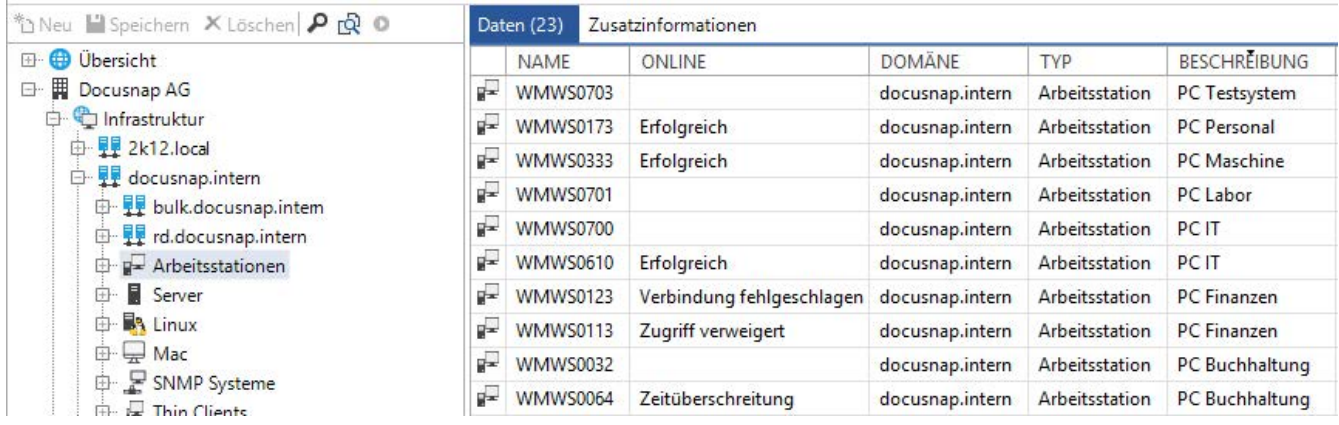

Abbildung 37 - Ergebnis des Imports

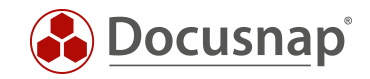

# ABBILDUNGSVERZEICHNIS

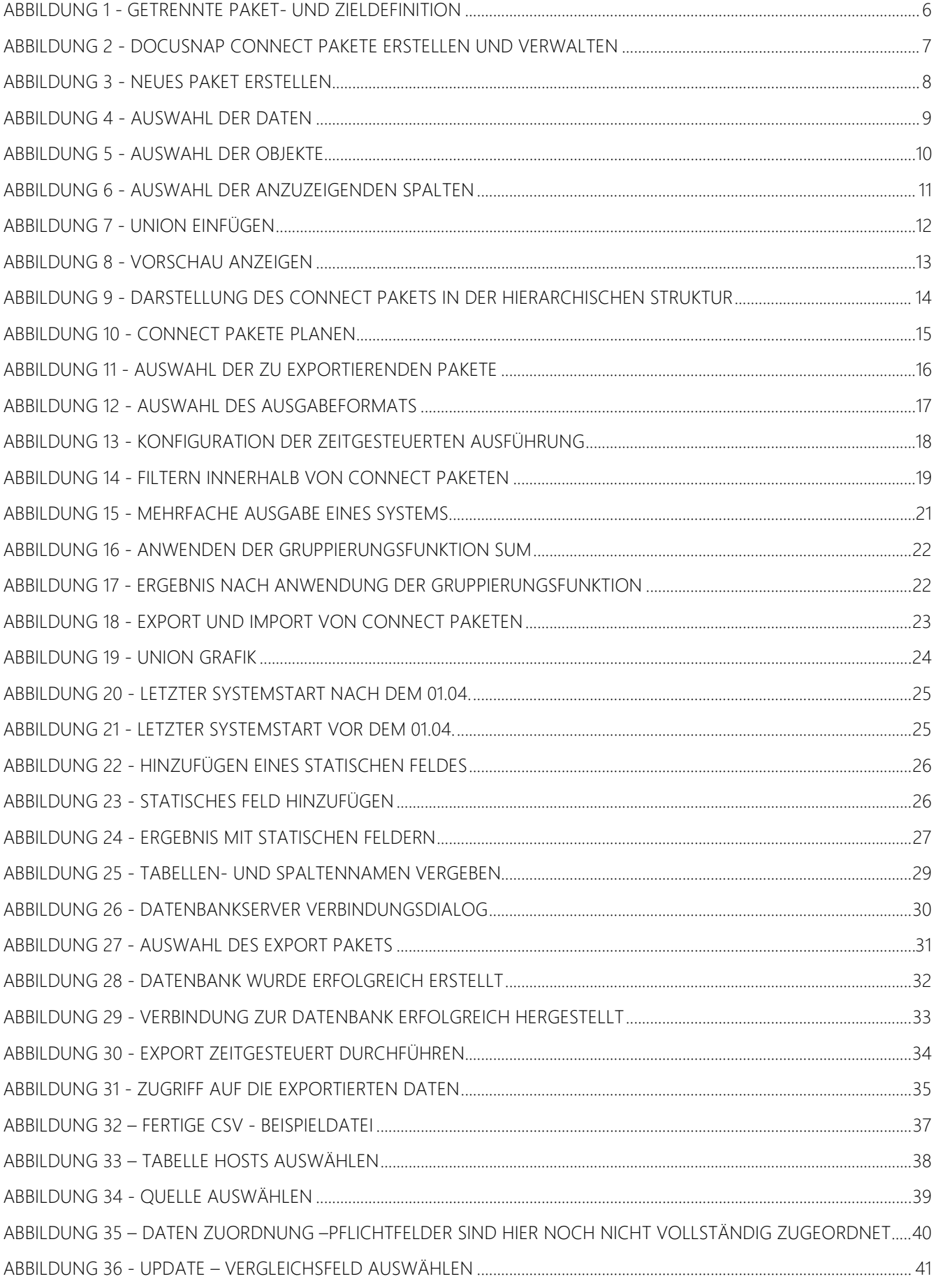

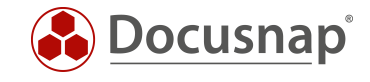

ABBILDUNG 37 - ERGEBNIS DES IMPORTS [...............................................................................................................................................42](#page-41-1)

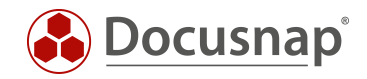

#### VERSIONSHISTORIE

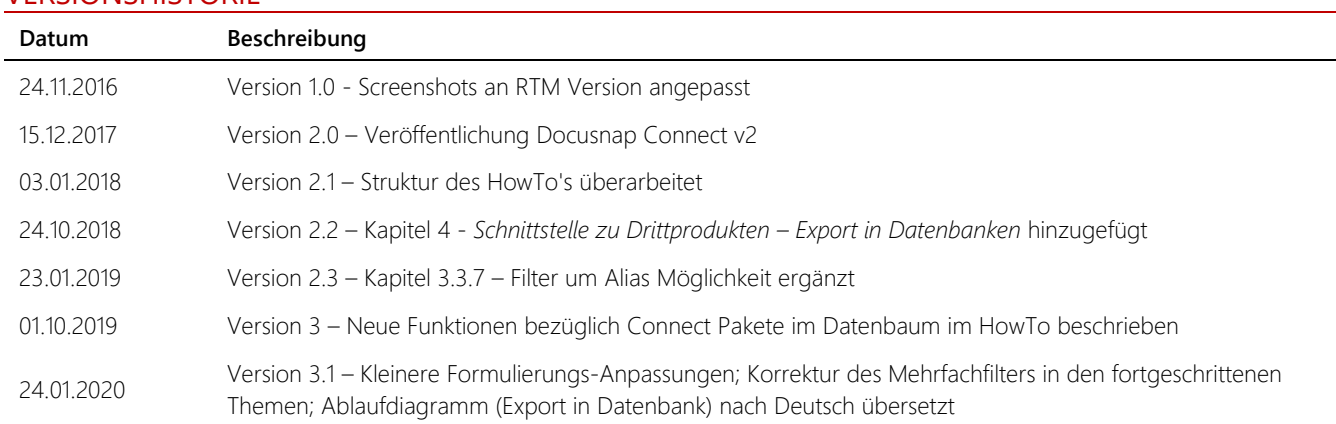

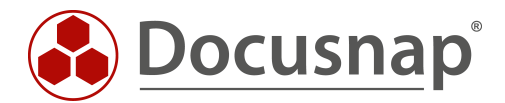

support@docusnap.com | www.docusnap.com/support © itelio GmbH - www.itelio.com